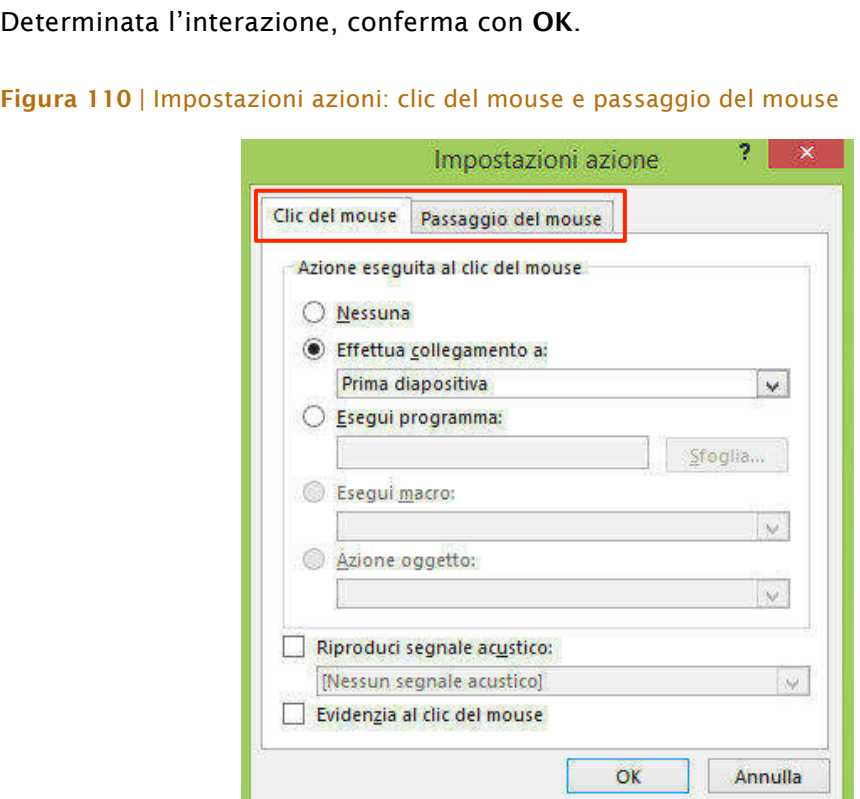

## 2.3 Opzioni layout

Il layout è una *struttura guida* tramite cui puoi vedere e scegliere diverse strutture predeterminate. Per *struttura*, si intende la disposizione di diversi elementi*segnaposto* (titoli, caselle di testo ecc.) nella *slide*.

Ogni layout si differenzia dagli altri proprio per la distribuzione e il numero di questi *segnaposto*. Si utilizzano stesse strutture per *slide* che contengono gli stessi contenuti o hanno le stesse finalità. Il loro impiego facilita, quindi, la costruzione della nostra *presentazione*.

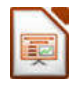

Possiamo visualizzare le diverse strutture disponibili in *visualizzazione struttura*.

Puoi creare nuove diapositive usando direttamente le *opzioni layout*.

### Figura 111 | Opzioni layout

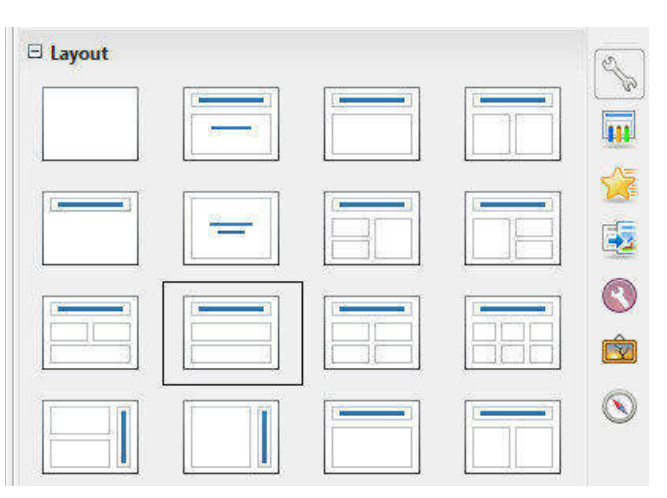

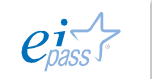

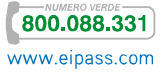

Per applicare un *layout* a una *slide*,

- 1. selezionala,
- 2. fai clic nell'*anteprima layout* del pannello attività,
- 3. seleziona una delle 16 opzioni disponibili,
- 4. applicala con un clic.

Puoi anche inserire direttamente una nuova diapositiva con il *layout* che hai deciso di adottare: fai clic destro sulla miniatura del *layout* che vuoi utilizzare e scegli Inserisci diapositiva.

Quando apri una nuova presentazione in *Powerpoint*, nella *slide* è già indicata una struttura che prevede

- § il numero di segnaposto presenti,
- § la tipologia per contenuto
- § la loro disposizione.

Ovviamente è possibile cambiare *layout* ad una o più diapositive.

Per farlo,

 $P<sup>2</sup>$ 

- 1. seleziona le diapositive a cui vuoi cambiare struttura,
- 2. vai in HOME **→** Diapositive **→** Layout,
- 3. fai clic sul *layout* che preferisci tra quelli disponibili nel *menù anteprime*.

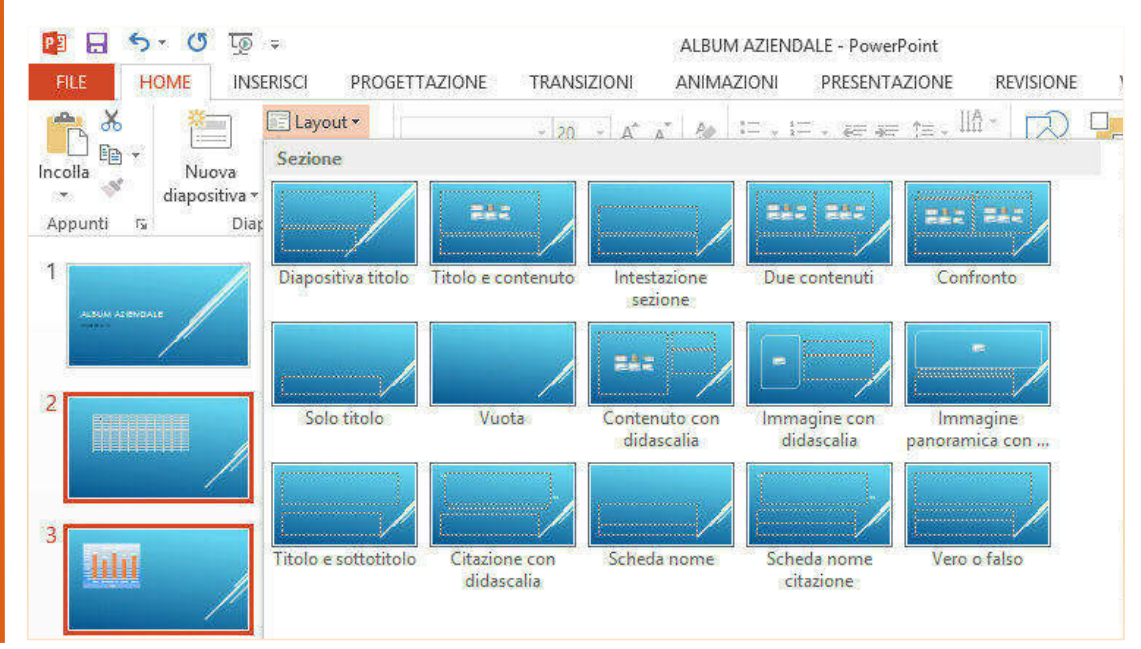

### Figura 112 | Layout disponibili

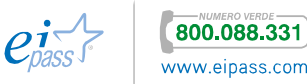

### 2.3.1 Modificare le slide per adeguarle alla visualizzazione

Se devi avviare la tua *presentazione* su un computer diverso dal tuo (o, comunque, da quello su cui l'hai redatta), è possibile che venga visualizzata in modo diverso: non tutti gli schermi, infatti, hanno le stesse *proporzioni*.

Per evitare brutte sorprese, configura un'apposita opzione.

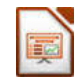

Vai in Formato **→** Pagina **→** Impostazione Pagina **→** Pagina e seleziona il formato adeguato allo schermo o eventualmente per la stampa.

### Figura 113 | Impostazione formato presentazione

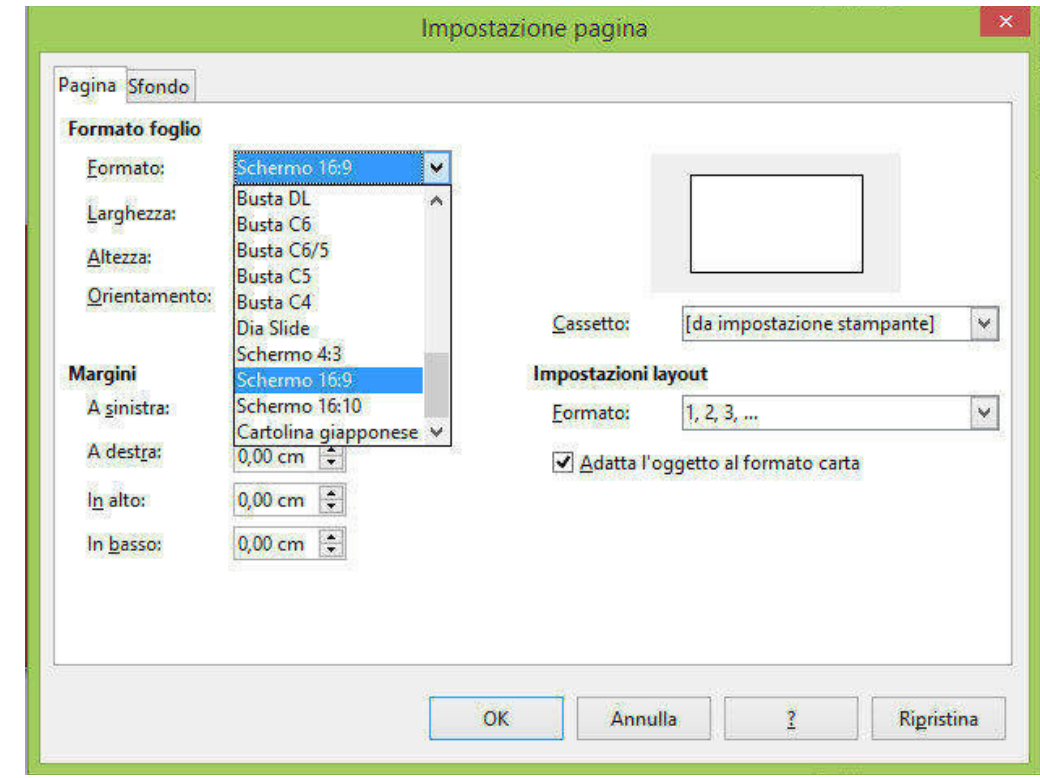

P 2

di default sono 16:9 ma puoi applicare rapidamente un formato differente da PROGETTAZIONE **→** Dimensioni diapositiva, hai a disposizione due opzioni principali.

Per configurare con maggiore dettaglio queste opzioni scegli Dimensioni diapositiva personalizzate… e determina le dimensioni della presentazione.

### In *PowerPoint,* le dimensioni schermo Figura 114 Opzioni dimensioni diapositiva

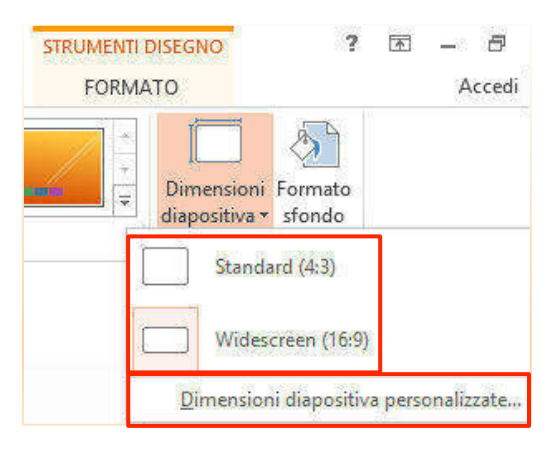

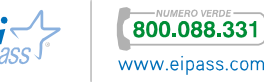

### 2.4 Organizzazione degli oggetti

L'aspetto visivo in una *presentazione* è determinante. Devi organizzare i tuoi elementi al meglio, in modo da creare *armonia* tra gli elementi e rendere la presentazione *comunicativa*.

### 2.4.1 Unione e separazione di oggetti presenti nella diapositiva

Gli oggetti grafici nelle diapositive possono essere *uniti* tra loro, *divisi* e *sovrapposti* per migliorare l'organizzazione della slide o velocizzare lo spostamento di un insieme di elementi.

### *Unire e dividere elementi*

Gli oggetti uniti tra loro possono essere trattati come se fossero un unico oggetto: puoi quindi spostarli, ruotarli e ridimensionarli, come se fossero un solo elemento.

Nell'esempio sotto, abbiamo due forme caricate dalla Galleria.

### Figura 115 | Slide con due oggetti da unire

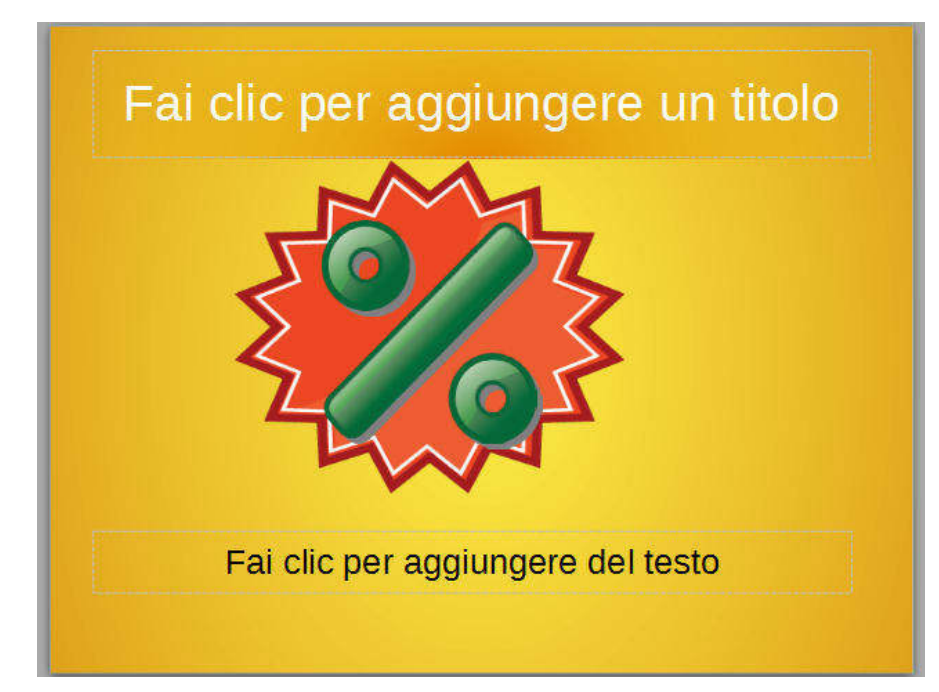

Qui sono sovrapposte ma, se vuoi spostarle o copiarle assieme, devi unirle.

Seleziona il primo e poi, mantenendo premuto il tasto MAIUS (o Schift), seleziona il secondo elemento.

Vai in Formato **→** Raggruppa per unire i due elementi, come puoi vedere nella figura successiva.

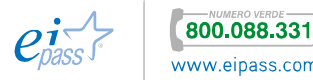

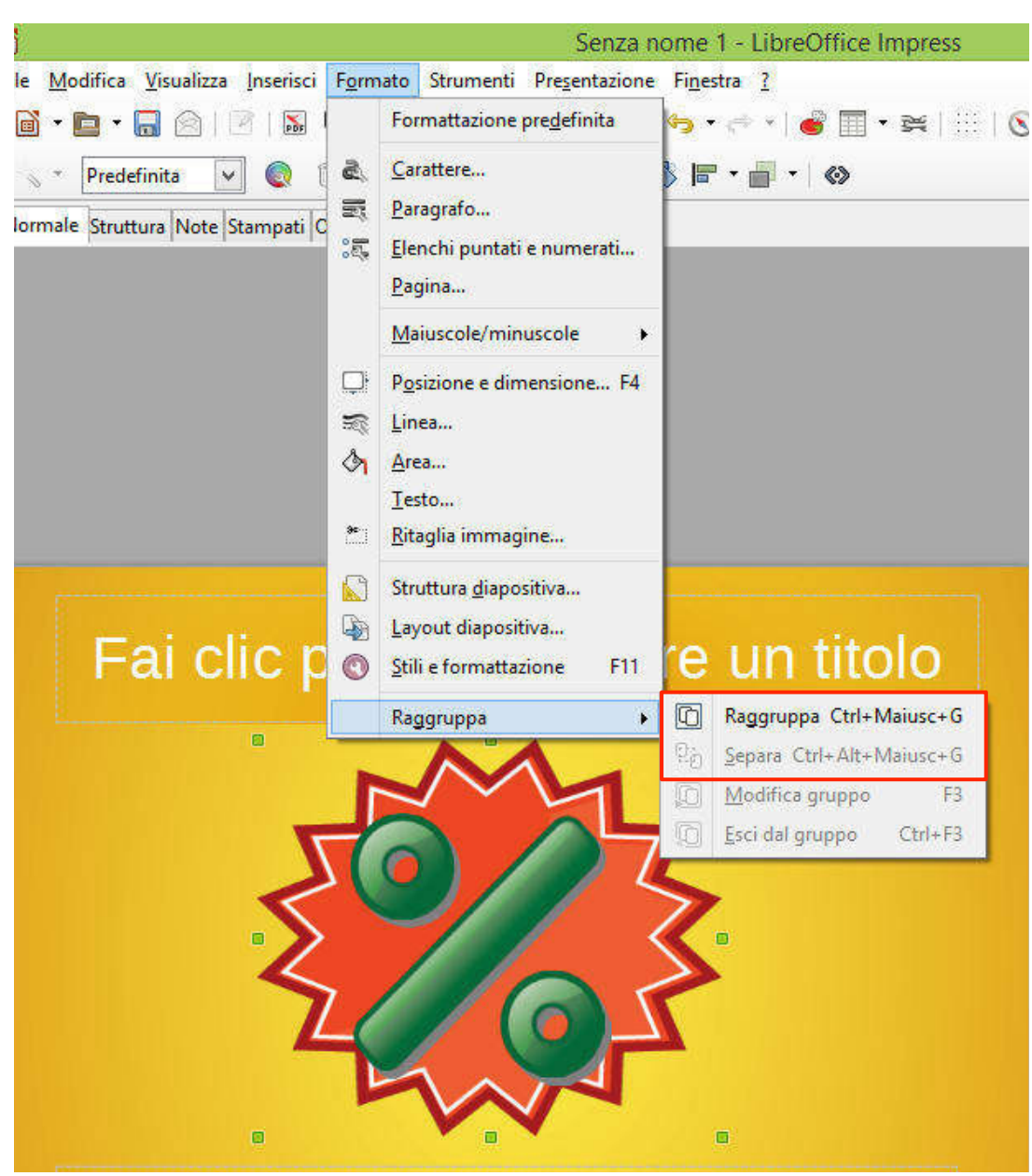

Figura 116 | Raggruppa

Puoi anche fare l'inverso e, quindi, separare due elementi uniti, cliccando su Separa.

Per unire due o più oggetti insieme, selezionali nella posizione in cui vuoi raggrupparli per creare un nuovo oggetto. Utilizza il tasto MAIUS (o Schift) per la selezione multipla.

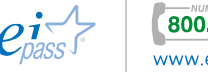

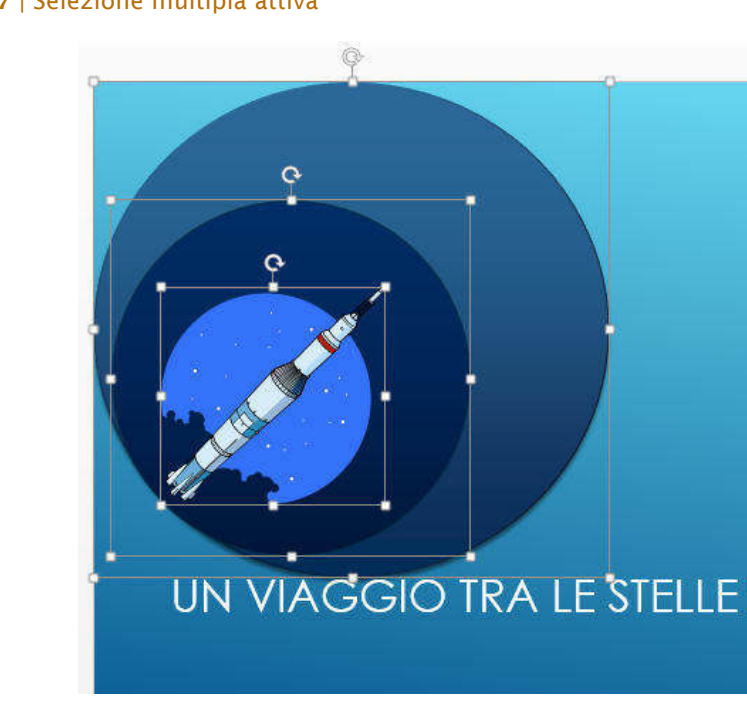

Per unire più elementi, vai in STRUMENTI IMMAGINE **→** FORMATO **→** Disponi **→** Raggruppa oggetti **→** Raggruppa (o in alternativa usa i tasti CTRL+G).

Viceversa. per oggetti raggruppati, v STRUMENTI **IMMAGIN** FORMATO → Dispon Raggruppa oggetti **→** Separa. separare Figura 118 | Separa

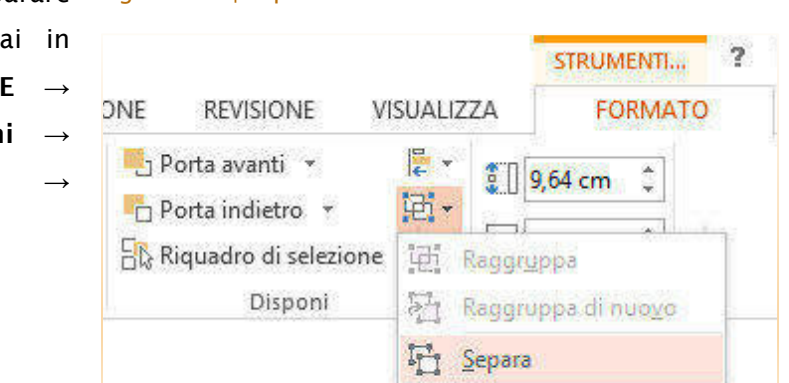

### 2.4.2 Uso delle griglie e delle modalità di allineamento

Per disporre con maggior cura gli elementi nella *slide*, puoi attivare uno *sfondo riquadrato*, da Visualizza **→** Griglia **→** Mostra griglia.

Per allineare gli oggetti delle *slide* a punti specifici, utilizza Cattura alla griglia <sup>12</sup> i *punti di ancoraggio* dell'immagine si posizioneranno sulla griglia quando sposterai l'oggetto o ne varierai le dimensioni.

Per precisare meglio *distanze*, *posizione* e *dimensione* dell'oggetto, attiva e configura le opzioni della *finestra di dialogo* che trovi in Formato **→** Posizione e dimensione o utilizzando F4, dopo aver selezionato l'oggetto.

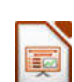

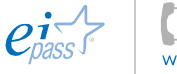

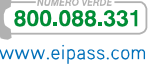

Figura 117 | Selezione multipla attiva

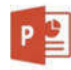

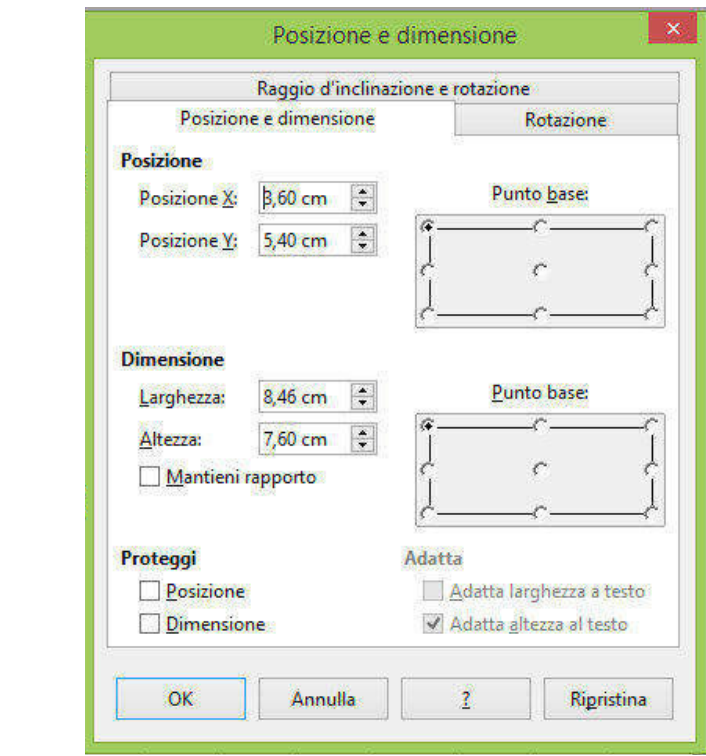

Figura 119 | *Finestra di dialogo* Posizione e dimensione

Da Visualizza **→** Mostra, ti consigliamo di attivare gli *elementi guida*

- § *Righello* mostra i righelli accanto al documento. In questo modo è possibile visualizzare ed impostare le *tabulazioni*, spostare i *bordi delle tabelle* e *allineare gli oggetti* nel documento; in più, puoi anche misurare i vari elementi.
- § *Griglia* mostra la griglia sullo sfondo del documento per consentire il posizionamento perfetto degli oggetti. Con la griglia, è più facile allineare oggetti ad altri oggetti o a un particolare punto nella pagina.
- § *Guide* consente di visualizzare guide di disegno regolabili alle quali è possibile allineare gli oggetti nella diapositiva.

Sono strumenti molto utili in fase di progettazione, perché ti danno riferimenti specifici a cui attenerti durante la redazione della presentazione, per inserire con più facilità *oggetti grafici* o *caselle di testo*.

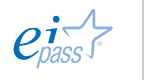

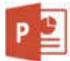

Per aiutarti nella sistemazione degli elementi nella *slide*, *PowerPoint* ti indica *punti strategici* ogni volta che ne sposti uno.

Per ottimizzare la disposizione, Figura 120 | *Gruppo comandi* Mostra anche in questo caso, puoi configurare in modo dettagliato le opzioni di *griglia* e *guide*  attivabili da VISUALIZZA **→** Mostra.

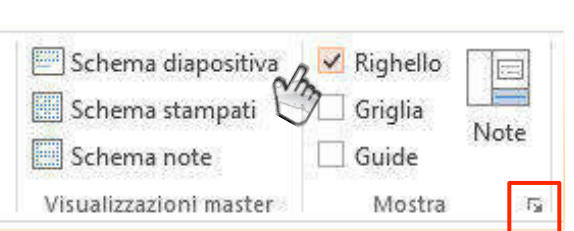

Di seguito, un esempio di *slide* in cui sono attive le opzioni che stiamo trattando.

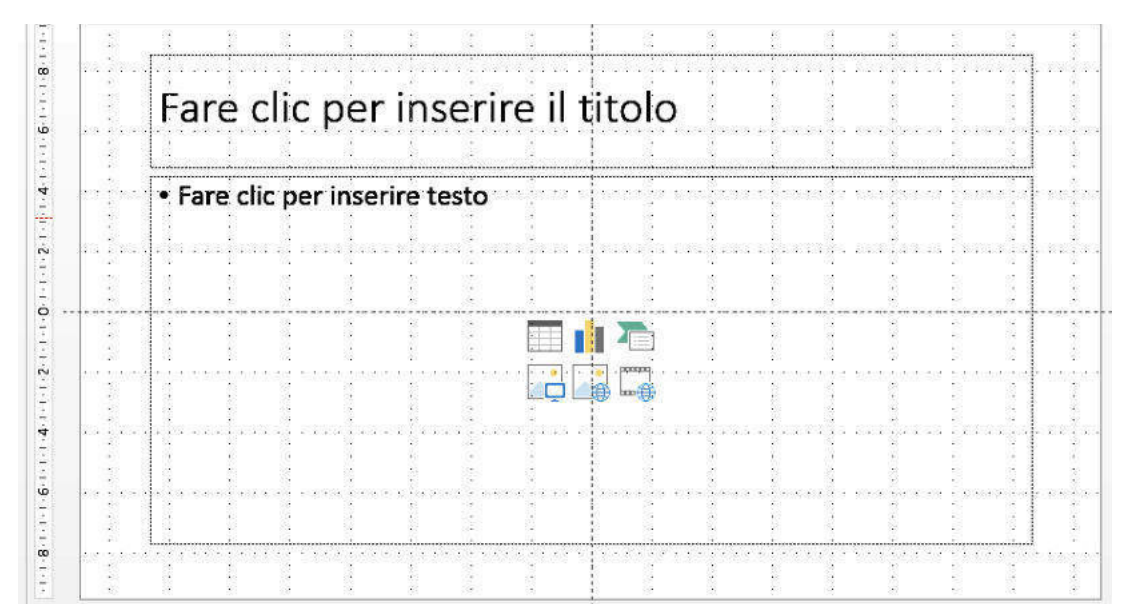

### Figura 121 | Griglia, guide e righello

Se vuoi ulteriori opzioni, clicca sul pulsante *freccia*, nell'angolo a destra in basso, come indicato nella Figura 120. Si apre una finestra di dialogo, tramite cui puoi decidere diverse specifiche. Vedi la figura seguente.

### Figura 122 Opzioni griglia e guide

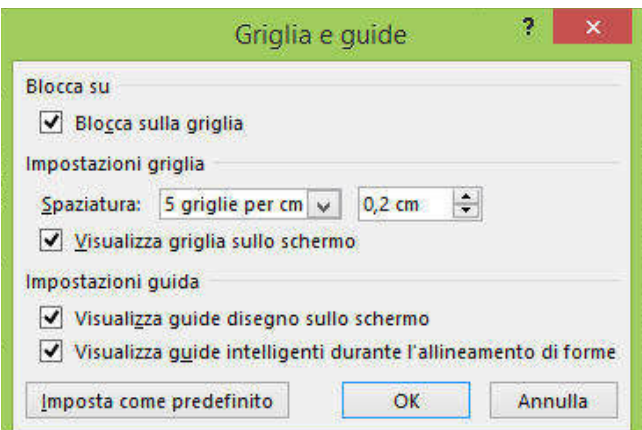

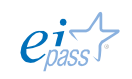

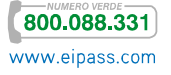

### 2.4.3 Collocare gli oggetti su livelli diversi

Nelle tue *presentazioni*, per dare maggiore impatto grafico, puoi anche disporre alcuni elementi parzialmente sovrapposti ad altri o gestire il testo rispetto ad un elemento di sfondo.

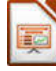

 $P^2$ 

Per spostare di livello gli elementi Figura 123 || Disponi della tua slide, utilizza il comando Disponi sulla *Barra degli strumenti* e relative opzioni.

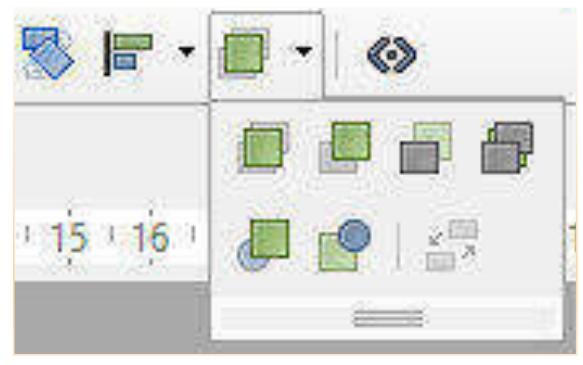

Utilizza i comandi STRUMENTI DI DISEGNO (si attivano con gli elementi selezionati) **→** FORMATO **→** Disponi. In particolare, utilizza Porta avanti e Porta indietro.

### Figura 124 | Comandi Disponi

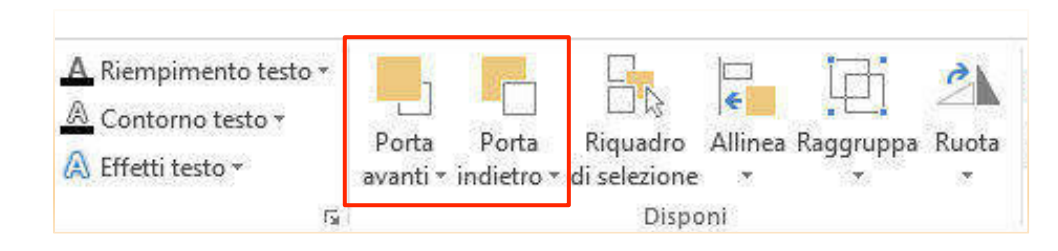

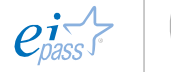

### 3. USO DELLA GRAFICA E DEGLI EFFETTI MULTIMEDIALI

Hai già avuto modo di acquisire i principali aspetti che riguardano la formattazione del testo e l'inserimento di elementi grafici. Nelle prossime pagine approfondirai alcuni aspetti e scoprirai ulteriori funzionalità che ti permetteranno di potenziare la resa comunicativa della tua presentazione multimediale.

### 3.1 Aspetto grafico di testo e altri oggetti della presentazione

### 3.1.1 Fontwork e WordArt

Con le potenzialità grafiche che soprattutto la suite *Office* ha implementato nelle ultime versioni dei suoi programmi, questi particolari "effetti testo" rischiano di diventare obsoleti, tuttavia restano ancora funzionali se impiegati con ragionevolezza e parsimonia.

Per inserire un testo Fontwork, vai nel menù Inserisci **→** Immagine **→** Galleria Fontwork. In alternativa, attiva la barra dei Fontwork da Visualizza **→** Barre degli

strumenti **→** Fontwork e utilizza il relativo comando .

Scegli lo stile Fontwork che Figura 125 | Galleria-Fontwork meglio si adatta alla tua presentazione dalla *finestra di selezione*.

Conferma con OK.

L'elemento è ora presente nella *slide*.

Puoi spostarlo selezionandolo con un clic su e trascinandolo con il cursore, che assume la forma  $\ddot{\mathbf{\Psi}}$  (due frecce a doppia punta che si incrociano).

Galleria fontwork Seleziona uno stile di formato fontwork Fontwork Fontwork Fontwork Fontwork OK Annulla  $\overline{\mathbf{?}}$ 

Puoi rapidamente modificarne le dimensioni dalle maniglie poste agli angoli, come puoi vedere nella figura successiva.

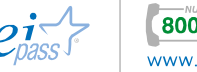

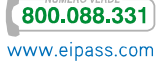

### Figura 126 | Maniglie per ridimensionare il fontwork

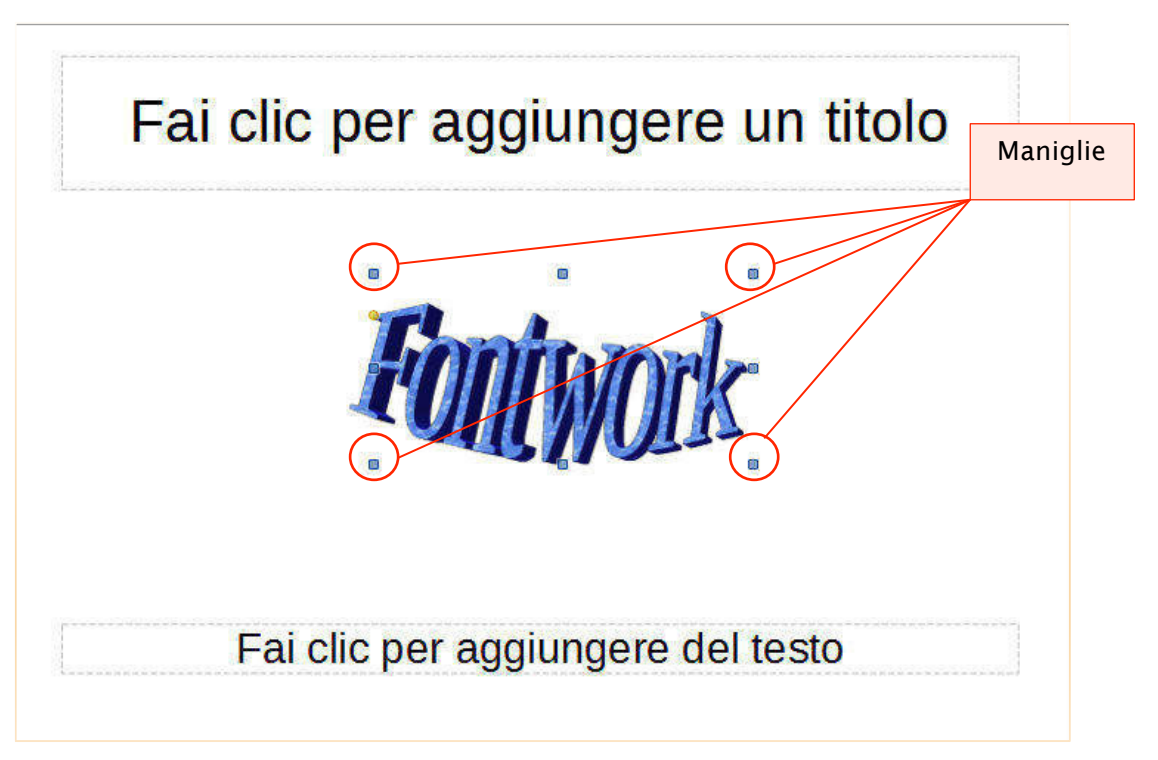

Per modificare, invece, il testo, fai doppio clic sull'elemento.

Al centro dell'elemento appare la parola "fontwork" con testo normale mentre il cursore diventa una lineetta orizzontale intermittente. Digita il tuo testo per sostituire la parola "fontwork".

La **barra degli strumenti Fontwork** mette IF Figura 127 | Barra degli strumenti a disposizione numerose opzioni per trasformare il tuo testo speciale. Il primo comando ti permette di inserire un fontwork come abbiamo appena visto.

Il secondo apre un pannello con numerose Figura 128 | Opzioni Forma Fontwork forme guida che puoi usare per dare forme diverse al tuo fontwork.

Di seguito, alcuni esempi:

# Fontwork

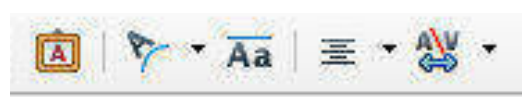

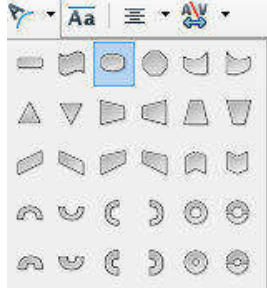

Figura 129 | Effetto Onda Figura 130 | Uscita a curva

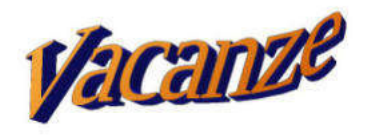

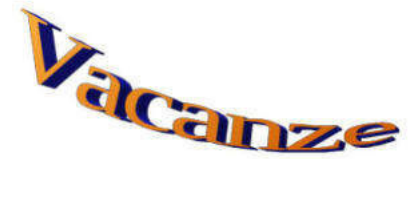

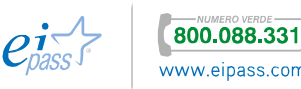

L'icona lettere di uguale altezza fontwork  $\overline{A}$ a cambia l'altezza dei caratteri nel fontwork.

Il comando Allineamento fontwork Figura 131 | Opzioni allineamento

 $\equiv$   $\tau$  apre un apposito menù con le opzioni di allineamento che puoi vedere a sinistra.

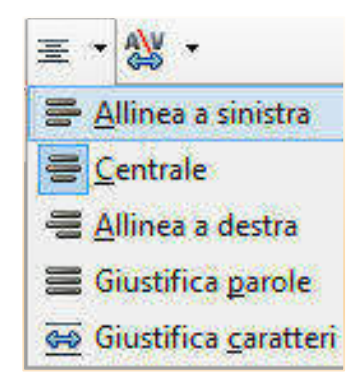

Infine, puoi modificare la **spaziatura Figur**a 132 | Opzioni spaziatura dei caratteri

dei caratteri con il comando che che attiva un apposito menù con le opzioni disponibili.

 $P<sup>2</sup>$ 

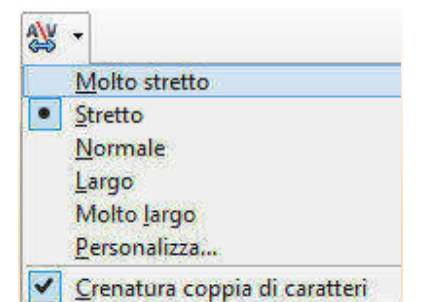

In *PowerPoint* non ci sono distinzioni tra *testo regolare* e *WordArt*, per cui ciò che abbiamo visto valere per la formattazione del testo vale anche per *WordArt*. Rivediamo assieme i comandi per fissarne il funzionamento.

WordArt ti consente di applicare opzioni complesse di formattazione al testo che vuoi porre in particolare rilievo (nel caso tu abbia inserito testo non formattato, come detto, puoi inserire in seguito gli stessi effetti di formattazione).

Vai in INSERISCI → Gruppo comandi Testo **→** WordArt e seleziona uno degli stili disponibili che sono sempre relativi al tema che hai applicato alla *presentazione*.

### Figura 133 | Stili WordArt

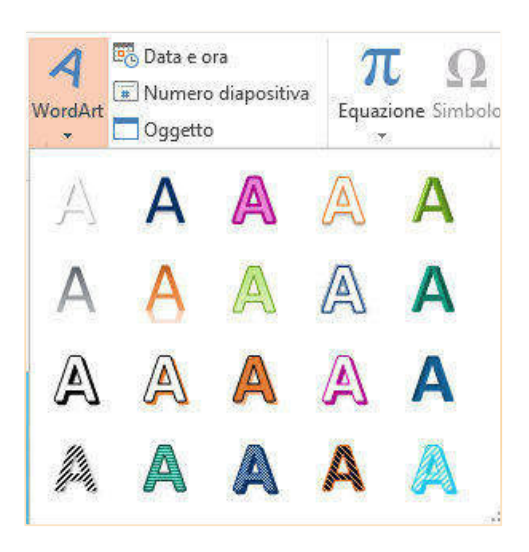

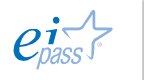

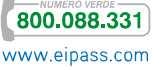

Puoi modificare il testo WordArt; selezionalo e varia *font*, *dimensioni*, *allineamento*, *stile* e *colore* tramite gli strumenti nella barra o aprendo il menù contestuale con il tasto destro del mouse.

Inoltre, puoi intervenire sulle opzioni Figura 134 | Effetti testo WordArt più grafiche:

- § Ombreggiatura
- § Riflesso
- § Alone
- § Rilievo
- § Rotazione 3D
- § Trasformazione

Le trovi selezionando l'elemento in STRUMENTI DISEGNO **→** FORMATO **→** Stili WordArt **→** Effetti testo.

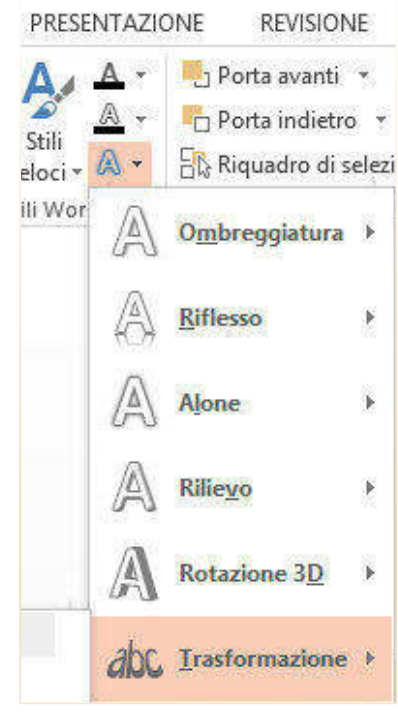

Selezionando una qualsiasi delle voci disponibili, attiverai un pannello che contiene diverse opzioni. Scegli quella che ti sembra più adeguata.

Infine, dalla *freccia giù*, nell'angolo in basso a destra del *gruppo comandi* Stili WordArt, puoi attivare il *pannello di configurazione* che vedrai sulla destra del tuo schermo, tramite cui verificare e misurare con estrema precisione tutti gli effetti indicati sopra, nella figura 134.

### Figura 135 Pulsante attivazione pannello di configurazione WordArt

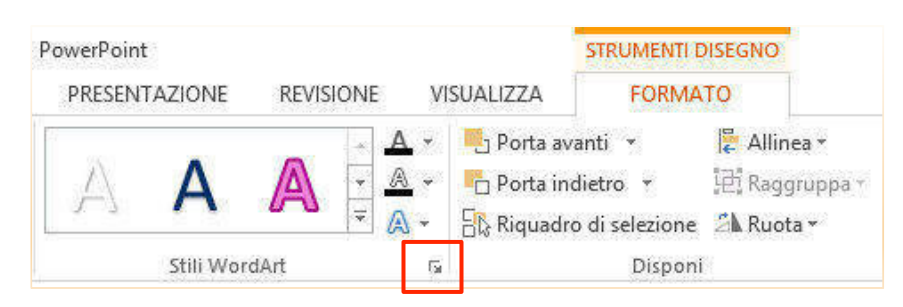

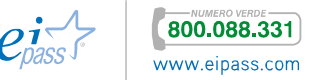

### 3.1.2 Potenziare la presentazione con forme e diagrammi

Come hai capito bene, possiamo modificare ogni elemento inserito in una *slide*. Ad esempio, le *linee* e le *forme* consentono di modificare anche radicalmente l'aspetto della diapositiva o dell'intera presentazione.

In particolare, le applicazioni per creare presentazioni multimediali integrano numerosi modelli di *diagrammi* che ti consentono di articolare ed esprimere più facilmente alcuni concetti, strategie o analisi.

In *Impress*, non hai la possibilità di utilizzare diagrammi precostituiti (ci sono alcuni modelli nella Galleria ma non sono facilmente adattabili e soprattutto non è semplice inserirvi del testo).

Per creare un diagramma di flusso che risponda alle tue esigenze è preferibile partire dalle forme semplici.

Attiva la Galleria dall'icona sulla barra verticale a destra e scegli Forme del testo. In alternativa, visualizza la *Barra degli strumenti disegno* da Visualizza **→** Barre degli strumenti **→** Disegno.

### Figura 136 | Barra degli strumenti Disegno

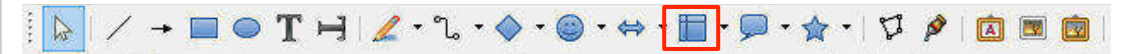

Nella figura precedente, abbiamo evidenziato l'icona che ti serve per inserire le forme tramite cui realizzare *diagrammi di flusso*.

Cliccandovi, infatti, vedrai il menù indicato nella figura seguente.

Anche gli altri strumenti Figura 137 Forme diagramma di flusso

possono tornare utili ma, nell'esempio approntato, inseriremo *forme-diagramma* e *connettori*.

Apri una *slide* vuota e scegli la forma Diagramma di flusso: elaborazione alternativa.

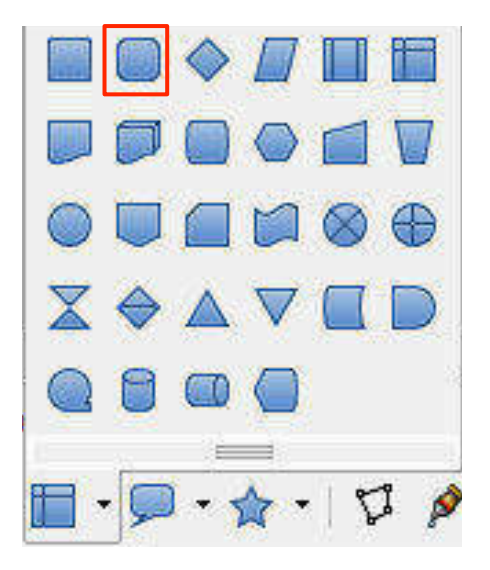

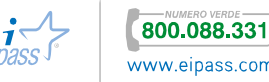

Adesso la forma, in giallo, è nella nostra *slide.* Inseriamo altre *forme* e *connettori*, per collegarle o inserire testo.

Figura 138 | Prima forma diagramma nella slide

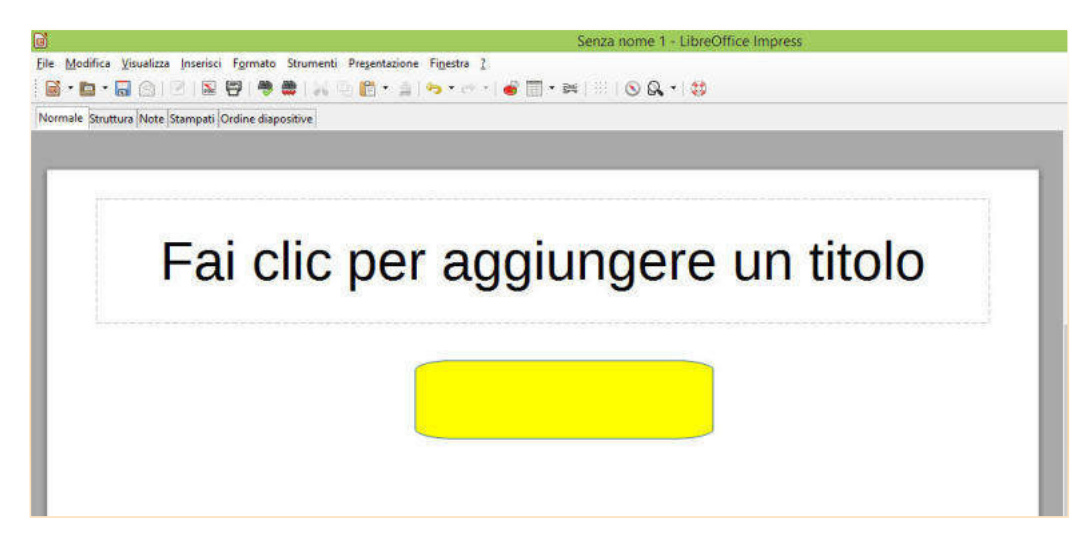

Per inserire il testo, clicchiamo due volte sulla forma; la *lineetta cursore* lampeggia: digitiamo il testo.

Aggiungiamo altre forme; dal *pannello attività*, modifichiamo *riempimento* e *contorno*, fino a realizzare la composizione visualizzata nella figura seguente.

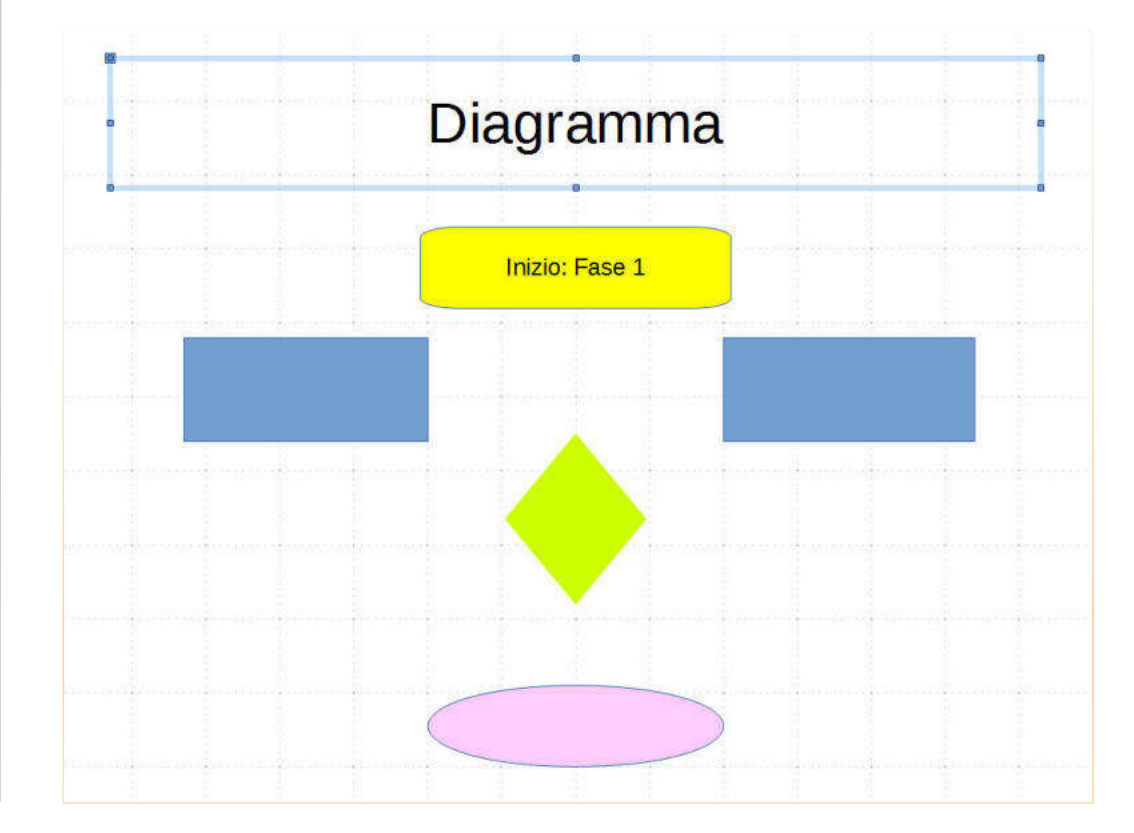

Figura 139 | Forme del diagramma

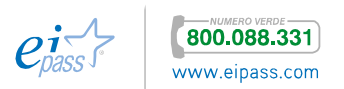

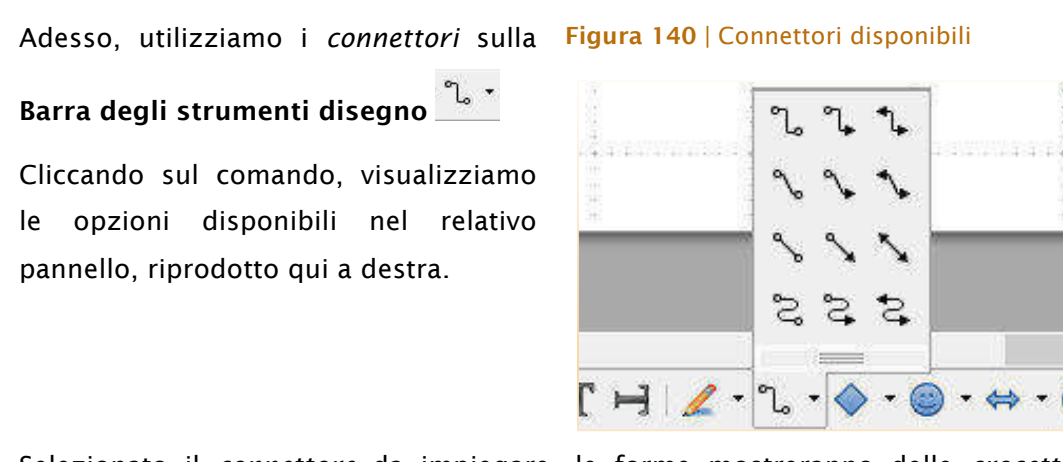

Selezionato il *connettore* da impiegare, le forme mostreranno delle *crocette di connessione* da cui far partire o a cui ancorare la linea-connettore.

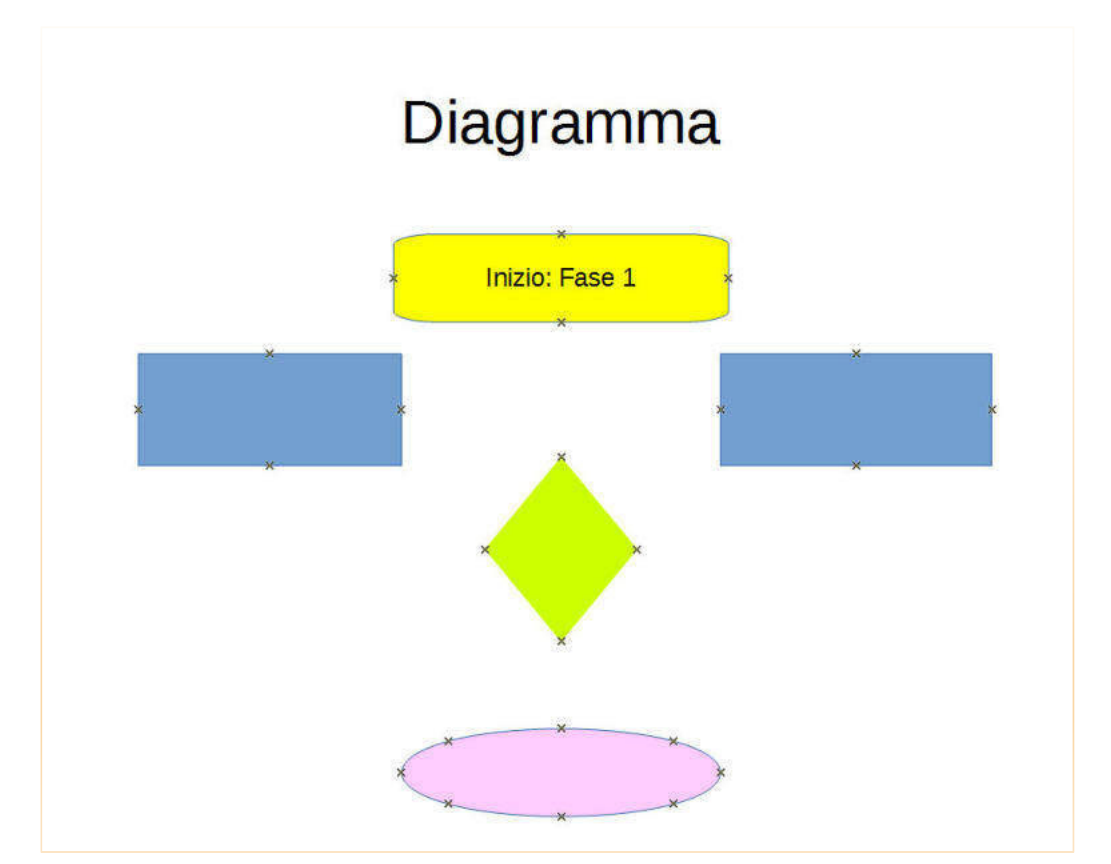

### Figura 141 Forme con crocette di connessione attive

Colleghiamo tra loro le forme, creando la struttura del diagramma che vogliamo presentare nella *slide*.

Possiamo aggiungere *effetti 3D* dal comando Estrusione, che si attiva sulla *Barra degli strumenti Disegno*, quando selezioniamo la forma.

Figura 142 | Comando Estrusione su Barra degli strumenti Disegno

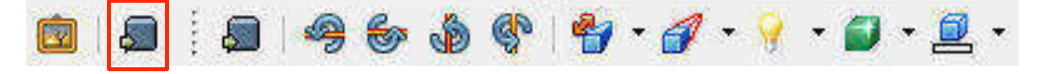

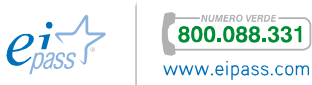

Seguendo questo esempio, in pochi passaggi, puoi elaborare un diagramma di flusso professionale, capace di potenziare l'efficacia comunicativa della tua presentazione.

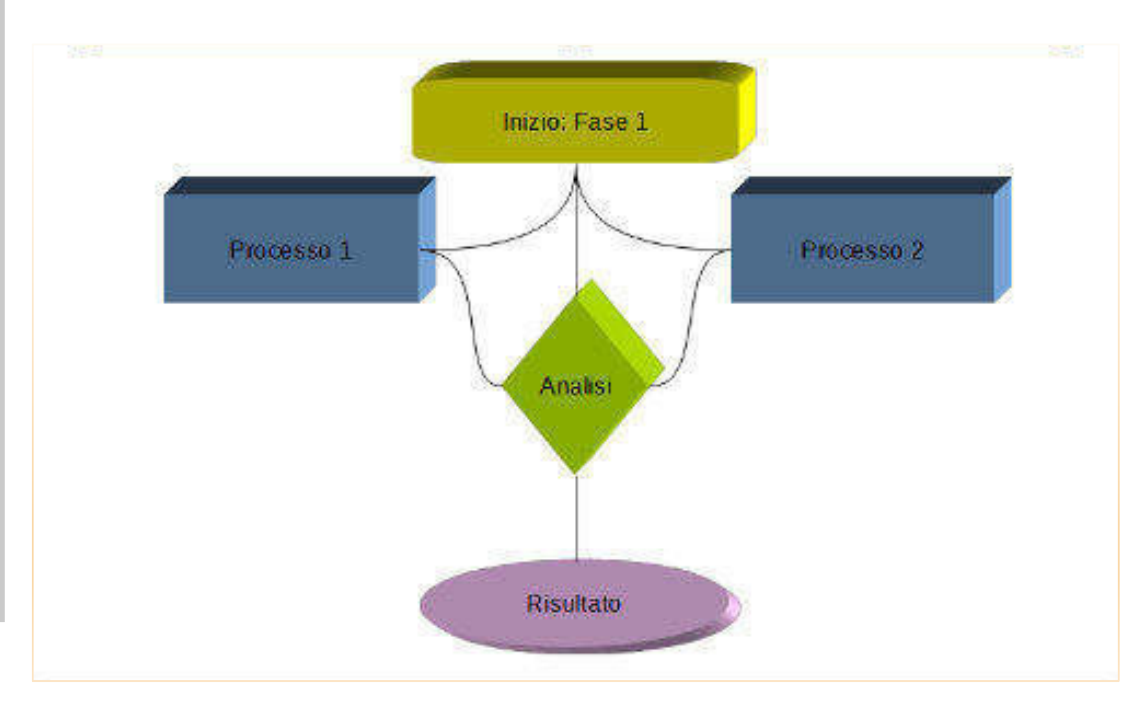

### Figura 143 | Esempio di diagramma ultimato

 $P<sup>2</sup>$ 

Puoi creare lo stesso diagramma in *PowerPoint* ma anche in ognuna delle altre applicazioni di *Office*, che, nelle versioni più recenti, ha incluso la possibilità di creare grafici in modo rapido e automatico, senza doverlo comporre forma per forma, connettore per connettore. Vai in Inserisci **→** Illustrazioni **→** SmartArt o utilizza l'icona *scelta contenuto* al centro della slide.

### Figura 144 | *Finestra di dialogo* Scegli Elemento Grafico SmartArt

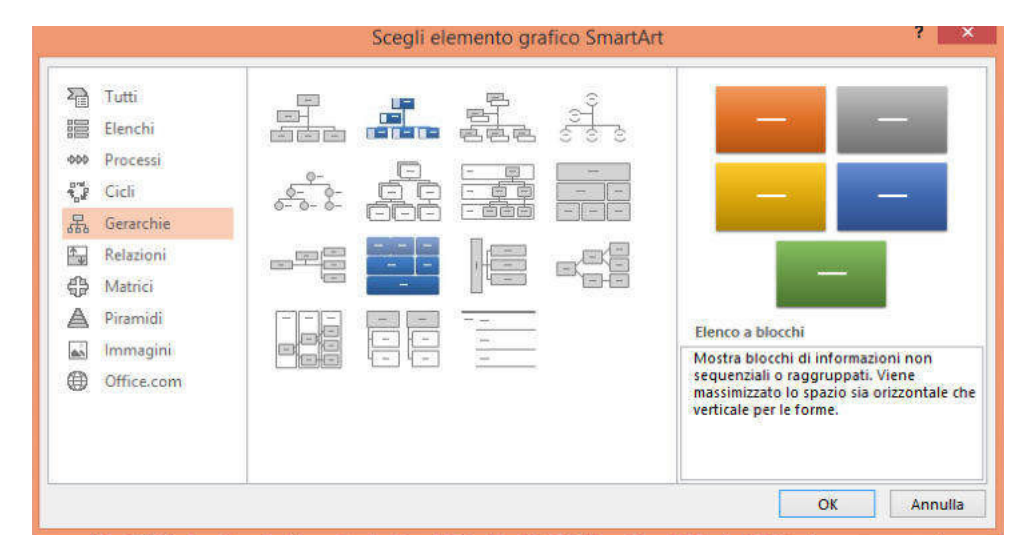

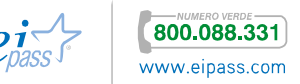

Si attiva la finestra Scegli elemento grafico SmartArt indicata nella figura precedente. Di qui, seleziona il modello che ritieni più adatto per la tua *presentazione*.

Nell'esempio abbiamo impiegato il modello Organigramma Orizzontale, presente nella categoria Gerarchie.

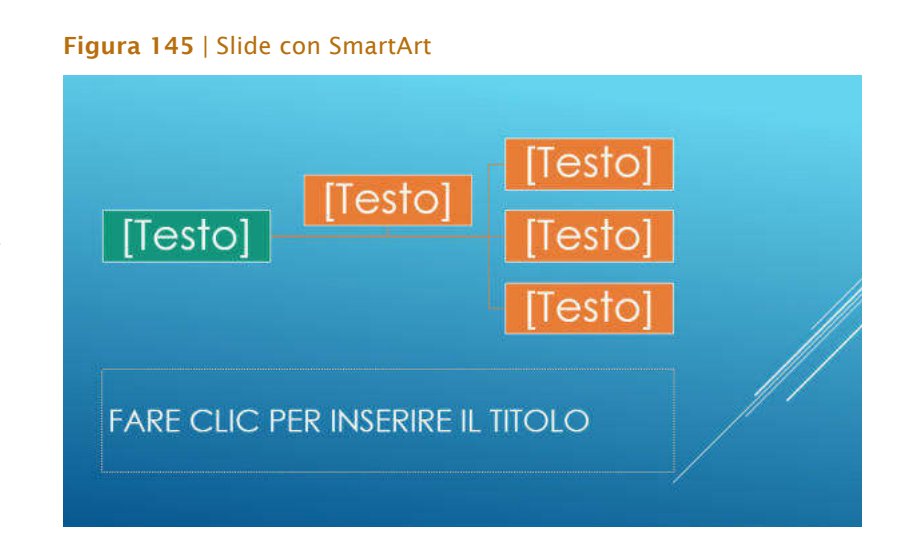

Non ti resta che inserire il testo e, se lo ritieni opportuno, variare le opzioni grafiche. Per inserire il testo basta cliccare dove l'elemento è contrassegnato dal termine "Testo" e digitare. Il testo si adatta automaticamente alla forma.

Selezionando l'intera SmartArt, attivi la scheda STRUMENTI SMARTART che si suddivide in PROGETTAZIONE e FORMATO.

In FORMATO, puoi modificare le opzioni di formattazione del testo inserito nelle forme dello SmartArt, configurando i vari aspetti (colore, font, dimensioni) come hai imparato a fare in precedenza.

In PROGETTAZIONE, trovi gli strumenti per variare l'aspetto grafico del tuo diagramma. Le opzioni Layout ti consentono di modificare rapidamente la struttura dello SmartArt: ti basta spostare il cursore sulle anteprime per visualizzare le possibili variazioni.

### $\overline{\mathbf{2}}$ ALBUM AZIENDALE - PowerPoint STRUMENTI SMARTART **PROGETTAZIONE** SIZIONI ANIMAZIONI PRESENTAZIONE REVISIONE VISUALIZZA FORMATO ¥ el<br>Fere Reimposta Cor  $\overline{\ast}$ elemento grafico Stili SmartArt Reimposta  $\blacksquare$ Altri layout...

### Figura 146 | Variazione layout SmartArt

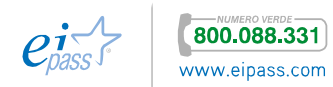

Se invece vuoi trasformare le opzioni cromatiche o realizzare uno SmartArt 3D, vai in Stili SmarArt (sempre in PROGETTAZIONE) e scegli tra le opzioni disponibili.

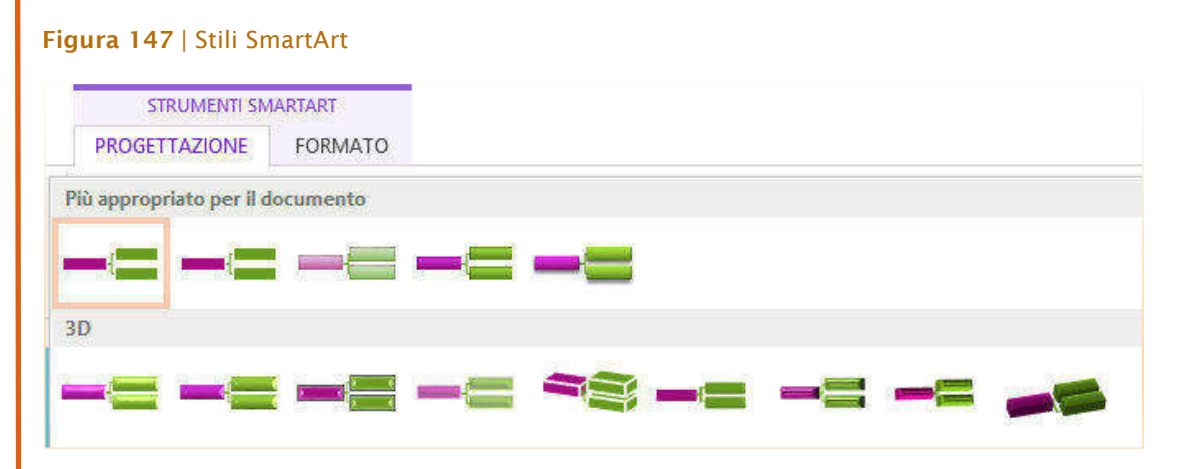

Per le opzioni *colore* impiega il comando Cambia colore: ti verranno proposte molte variazioni in un pannello a scomparsa.

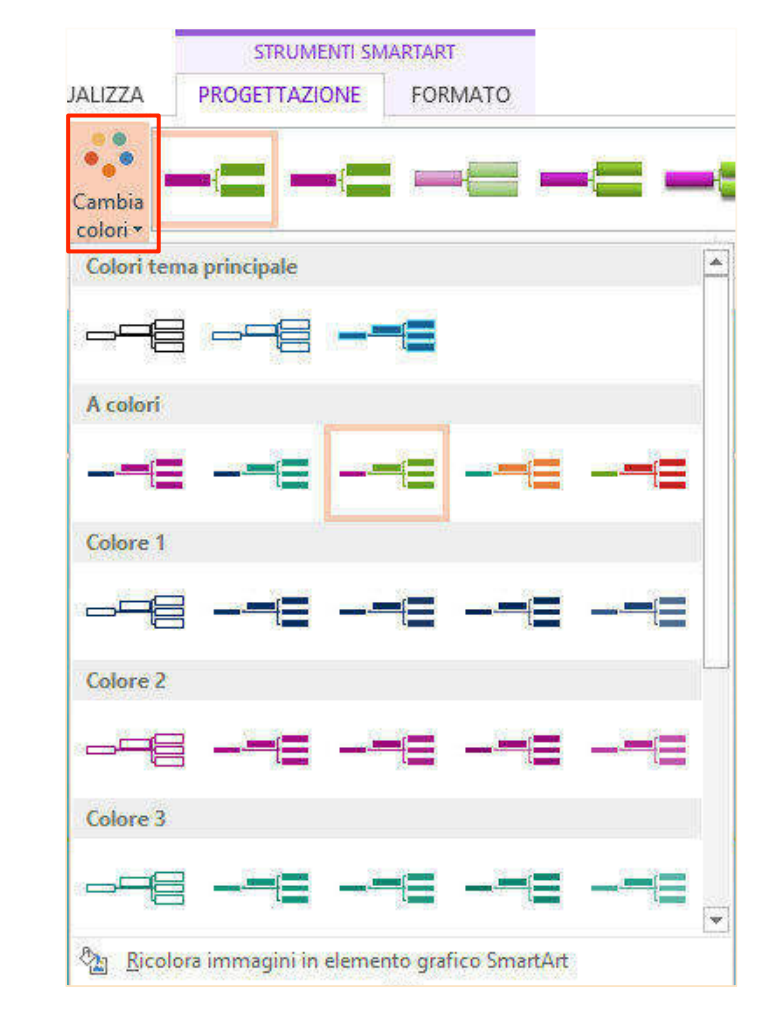

### Figura 148 | Opzioni Cambia colore

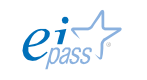

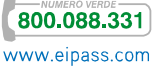

Puoi modificare il tuo SmartArt anche tramite i comandi disponibili nel *menù contestuale* (che attivi cliccando con il tasto destro del mouse).

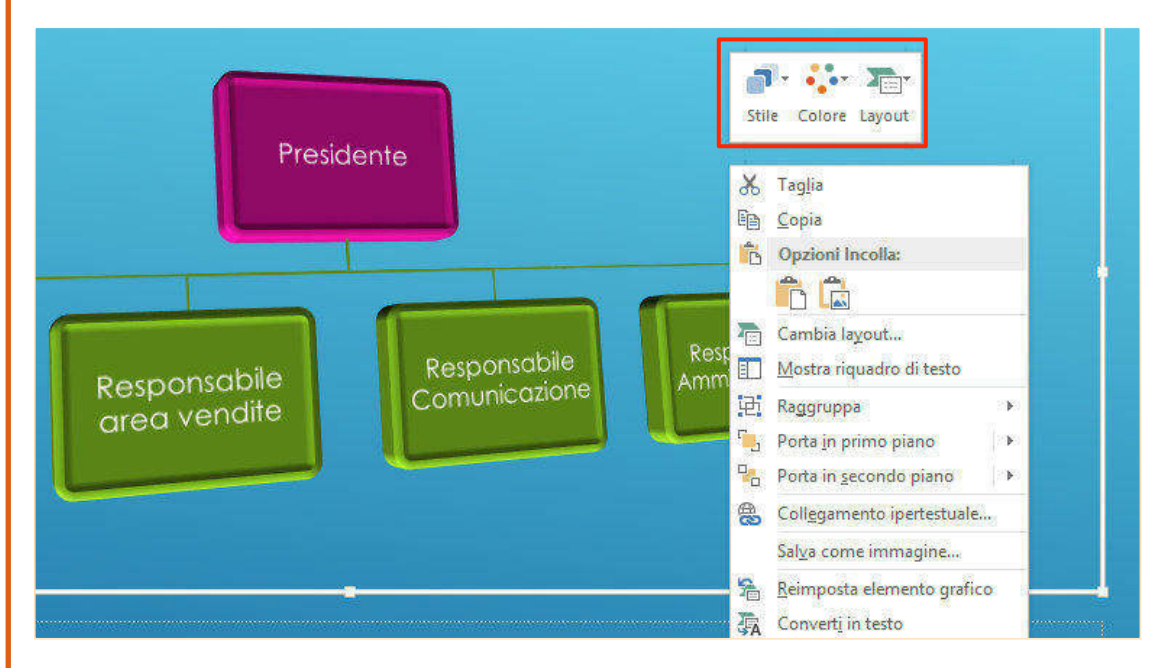

Figura 149 | *Menù contestuale* SmartArt

Di seguito, uno dei possibili esempi di Organigramma, creato rapidamente con gli Strumenti SmartArt.

### Figura 150 | Esempio di Organigramma 3D

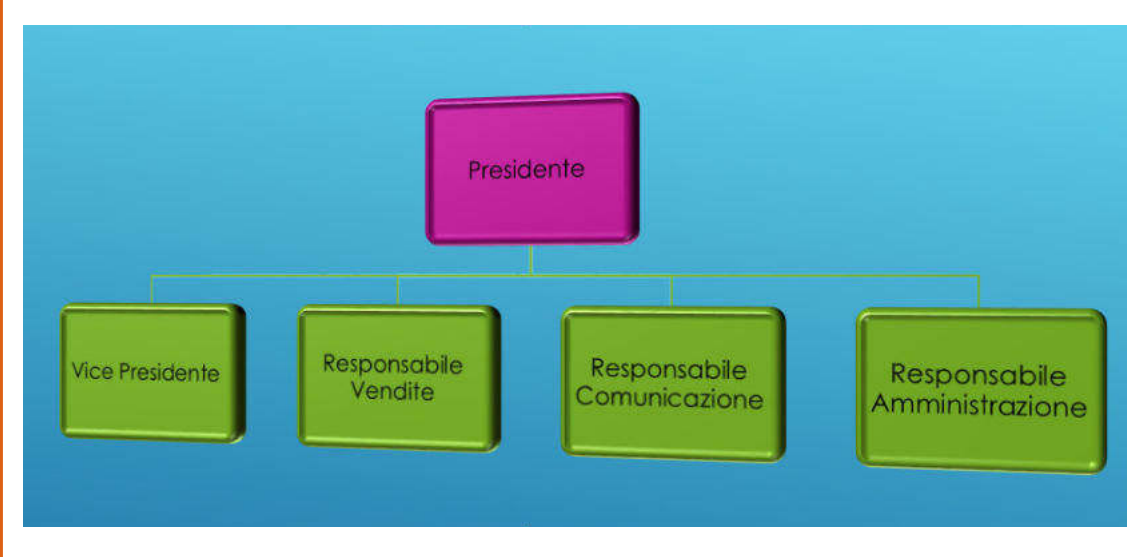

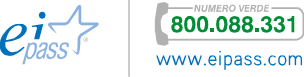

### 3.1.3 Mappe concettuali

Quando senti la parola *mappe*, sicuramente pensi a quelle che rappresentano un territorio; le *mappe concettuali*, invece, rappresentano un'idea o una serie di idee, in modo organizzato.

La mappa concettuale o mentale rappresenta un ottimo strumento di comunicazione ed è capace di facilitare la creatività, le capacità di *problem solving* e l'individuazione di strategie di successo.

Per realizzarla, puoi utilizzare i diagrammi che abbiamo appena visto.

Impiega una mappa concettuale per illustrare il tuo percorso d'analisi che, partendo da un'idea centrale, sviluppa ipotesi, fa valutazioni e giungi a conclusioni.

### Figura 151 | Esempio di mappa concettuale

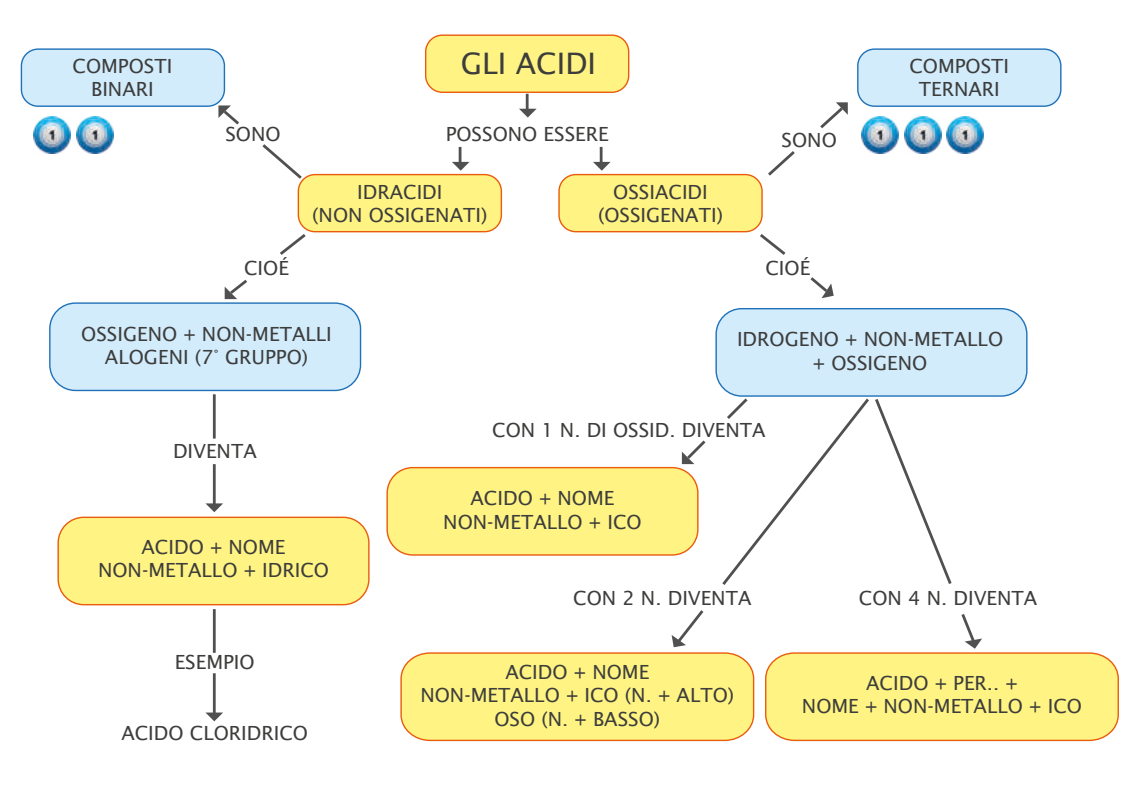

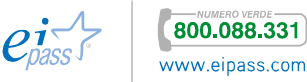

### 3.2 Inserire e modificare contenuti multimediali

Le *presentazioni* possono essere arricchite da elementi grafici, come hai appena visto, ma possono contenere anche *file video* e *audio*.

### 3.2.1 Elementi multimediali: tipologie e uso

Se hai intenzione di inserire un *file audio* o *video* nella tua presentazione, devi conoscere preventivamente i formati compatibili con il programma di elaborazione presentazione che stai utilizzando.

Ricorda che se il formato non è compatibile, puoi convertirlo in altri. Questo argomento, però, esula dai temi trattati qui! Vediamo, piuttosto, quali sono i formati supportati dai programmi che stiamo analizzando.

### *Formati audio e video supportati da Impress*

- § Advanced Audio Coding
- § AIF Audio
- § AU Audio
- § AVI avi
- § CD Audio cda
- § FLAC Audio flac
- § Flash Video flv
- § Matroska Media mkv
- § MIDI Audio .mid .midi .rmi
- § MPEG Audio .mp2. mp3 .mpa
- § MPEG Video .mpg .mpeg .mpv .mp4
- § Ogg bitstream .ogg .oga .ogv
- **•** Ouicktime Video .mov
- § Vivo Video .viv
- WAVE Audio way
- § WebM Video .webm
- § Windows Media Audio .wma
- § Windows Media Video .wmv

### *Formati audio e video supportati da PowerPoint*

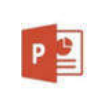

Anche la lista dei video incorporabili in *PowerPoint* è lunga, tuttavia ci sono tipologie più consigliate di altre: per i video, l'*mp4* con codifica video H.264 e audio AAC, per l'audio il formato da preferire è *m4a*, con codifica audio AAC.

Vediamo in dettaglio le tipologie video:

- § File multimediale di Windows .asf
- § File Windows Video .avi
- § File video MP4 .mp4 .m4v .mov

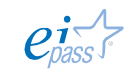

- § Filmato .mpg .mpeg
- § Adobe Flash Media .swf
- § File video Windows Media .wmv

E le tipologie audio:

- § File audio AIFF .aiff
- § File audio AU .au
- § File MIDI .mid .midi
- § File audio MP3 .mp3
- § AAC File audio MPEG-4 .m4a .mp4
- § File audio di Windows .wav
- § File audio Windows Media .wma

### *Inserire file video e audio*

Fø

Per includere *file video* o *audio* nella presentazione, scegli l'icona Inserisci filmato nel layout della diapositiva (vedi Figura 72) o, dal menù Inserisci → Filmati e suoni, apri la *finestra di selezione*. Individuato il file da inserire, fai clic su Apri e l'elemento comparirà nella tua *slide*.

### Figura 152 | *Finestra di dialogo* inserisci filmati e suoni

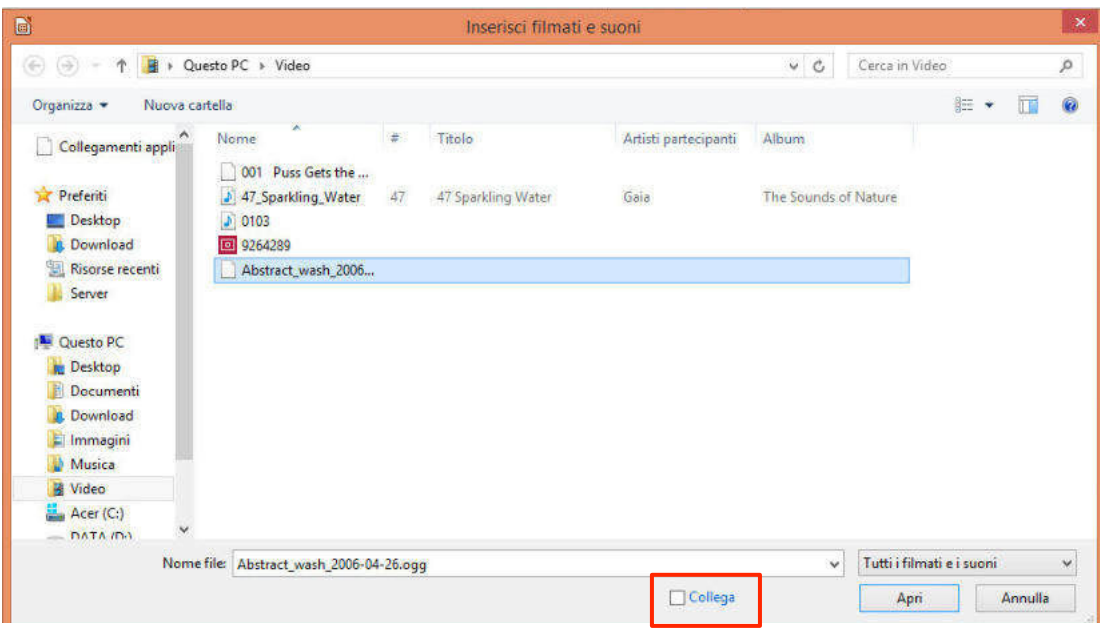

*Impress* crea un collegamento al file ma non lo include nella *presentazione*.

Se deve essere spostata e poi visualizzata su un altro computer, è bene inserire i file multimediali, da visualizzare durante la presentazione, nella stessa cartella del file principale (della presentazione, quindi).

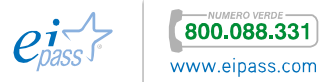

Puoi inserire *file audio* a partire dalla Galleria **Calleria** o cercando nella categoria Suoni.

Puoi utilizzarlo come sfondo sonoro per l'intera presentazione. In quest'ultimo caso, vai nella prima diapositiva e scegli, nel *pannello attività*, il comando *Cambio diapositiva* (indicato sulla barra a destra, nella figura di seguito).

Si aprirà l'elenco delle possibili transizioni (a sinistra). Vai nella sezione Modifica Transizione (indicata in basso) e inserisci le opzioni previste (*Velocità* e *Suono*).

Se preferisci inserire un suono Figura 153 | Pannello attività - Cambio diapositiva diverso da quelli che il programma ti mette a disposizione, puoi

- § selezionare un *file audio* dalla Galleria
- § cliccare sulla voce Altro suono, nel *menù a tendina* che si apre nel campo Suono e inserire un *file audio* archiviato nel tuo computer.

Fai clic nella casella Effettua ciclo fino al prossimo suono.

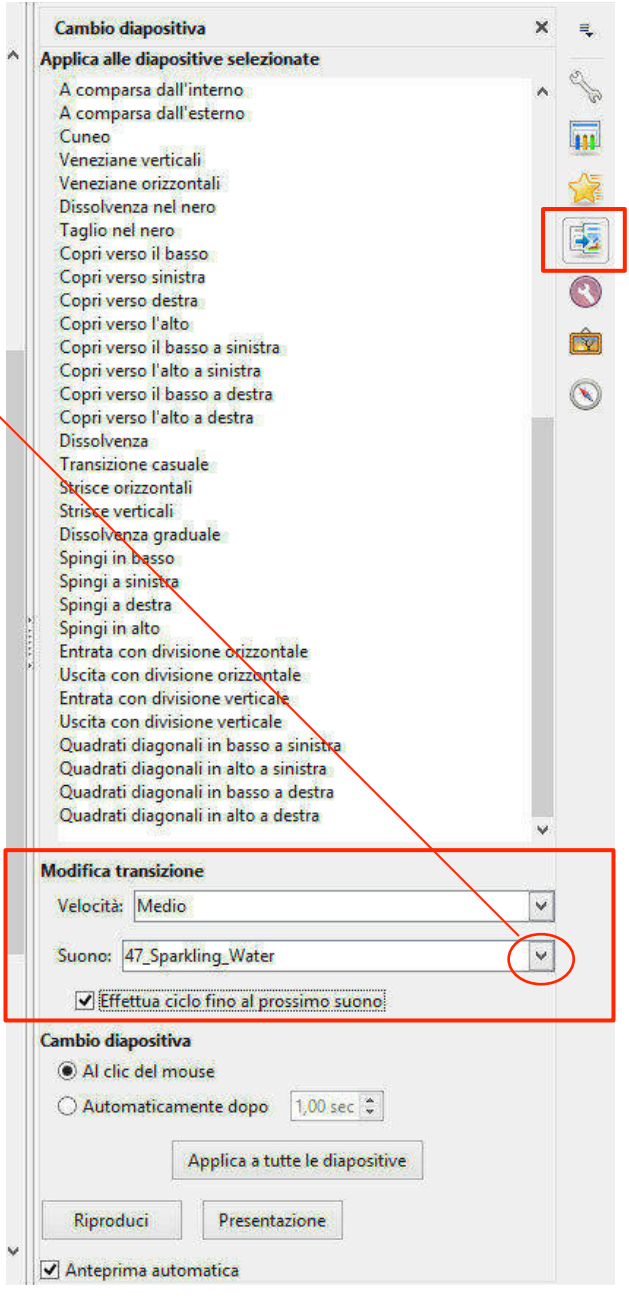

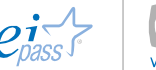

### *Inserimento audio e modifica*

Vedremo tra breve la procedura tramite cui inserire *file video* in una *presentazione PowerPoint.* Di seguito vediamo subito come inserire *file audio*.

Puoi inserire un *file audio* per

- § segnalare il passaggio ad una nuova diapositiva e accompagnare un effetto di transizione,
- § inserire un breve messaggio vocale di commento
- § per accompagnare l'intera presentazione con una colonna sonora.

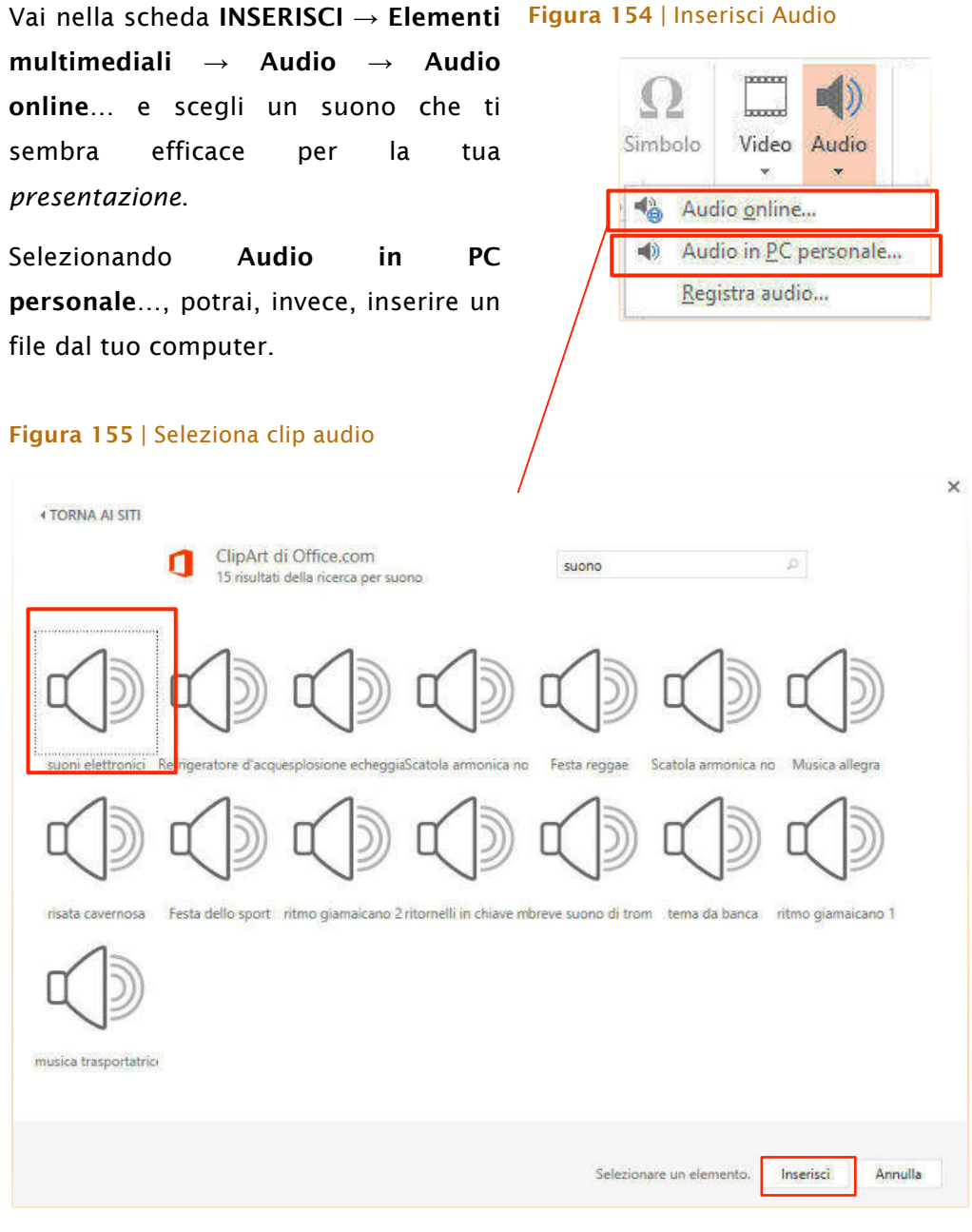

Fai clic sull'icona della clip per ascoltarla in anteprima; scegli Inserisci per includerla nella *slide*.

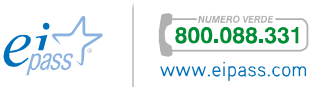

### 3.2.2 Modificare gli elementi multimediali

Se inserisci un *file audio* o un *video* nella diapositiva e hai bisogno di modificare alcuni aspetti della riproduzione, attiva la barra degli strumenti Riproduzione disco.

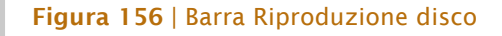

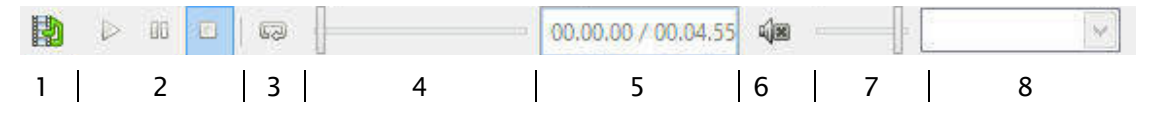

- 1. Inserisci Filmati e suoni
- 2. Controlli di riproduzione: Play, pausa e stop.
- 3. Ripeti
- 4. Seleziona un punto della riproduzione.
- 5. Visualizzatore della durata
- 6. Pulsante Mute
- 7. Volume
- 8. Cambiare risoluzione (solo per i video).

### *Audio*

 $P<sup>2</sup>$ 

Selezionando un *file audio* inserito nella diapositiva, attivi la scheda STRUMENTI AUDIO, suddivisa in FORMATO, che ti occorre solo per modificare l'aspetto dell'icona, e RIPRODUZIONE che comprende tutti gli strumenti di modifica.

### Figura 157 | Strumenti audio – Riproduzione prima parte

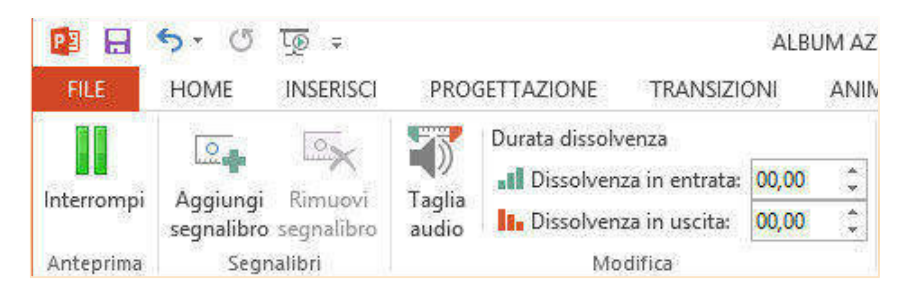

Con gli strumenti nel *gruppo comandi* Anteprima puoi avviare o interrompere la riproduzione.

In Segnalibri, con i comandi Figura 158 | Il pallino-giallo-rappresenta-il Aggiungi o Rimuovi segnalibro, puoi contrassegnare particolari punti di interesse di una *clip audio* o *video*, per passare velocemente da uno all'altro o, se ritieni, sottolinearli con *animazioni*.

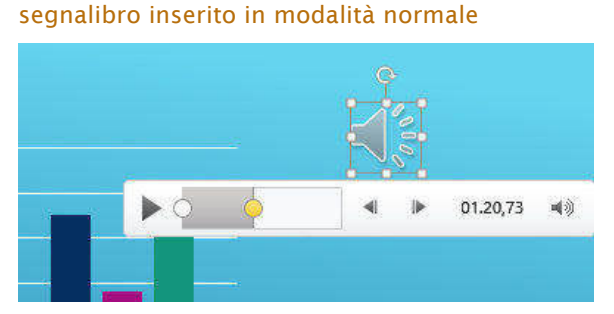

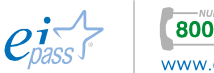

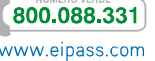

Il gruppo comandi Modifica ti consente di agire sul *file audio* modificandone la durata o inserendo effetti di Dissolvenza in entrata o in uscita.

Attivando Taglia audio potrai selezionare una determinata porzione del file audio con l'ausilio della finestra specifica.

### Figura 159 | Finestra di dialogo Taglia audio

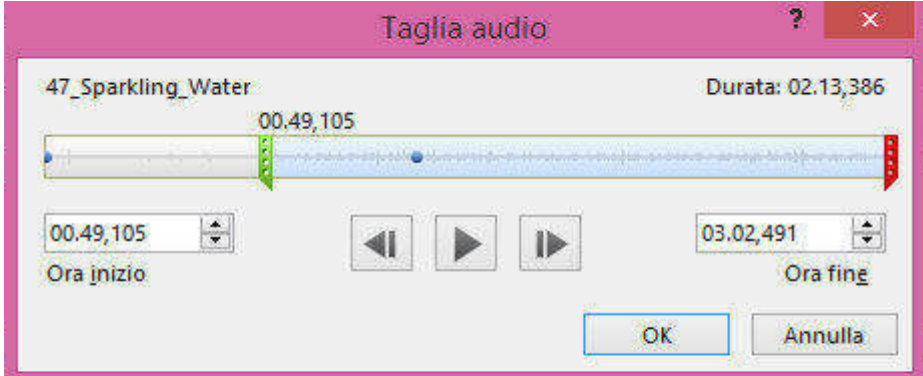

Nel gruppo comandi Opzioni audio puoi scegliere:

- le diverse tonalità del volume di riproduzione dell'audio
- se attivare l'avvio dell'audio con un clic del mouse o automaticamente
- § riprodurre tra le diapositive
- § eseguire a ciclo continuo fino a interruzione
- § nascondere durante la presentazione l'icona file audio
- § riavvolgere il file audio

### Figura 160 | Strumenti audio – Riproduzione seconda parte

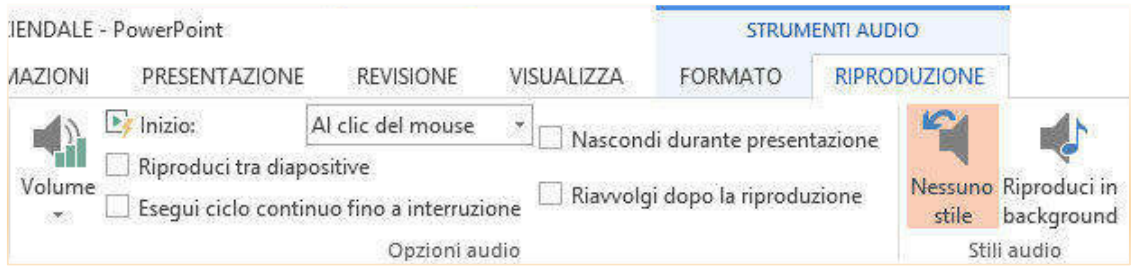

Per mantenere la riproduzione del file audio durante tutta la presentazione, vai in gruppo comandi Stili audio e Riproduci in background.

### *Video*

Selezionando un video inserito in una diapositiva, attivi la scheda STRUMENTI VIDEO suddivisa in FORMATO e RIPRODUZIONE.

In FORMATO puoi modificare l'immagine iniziale (quella che visualizzi quando il video non è in riproduzione, per intenderci).

Vediamo come.

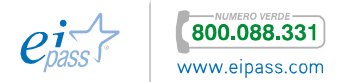

In ri**produzione**, scegli Figura 161 | Imposta-immagine-iniziale Frame corrente, oppure con Immagini da file… scegli un'immagine che può anche non appartenere al video inserito.

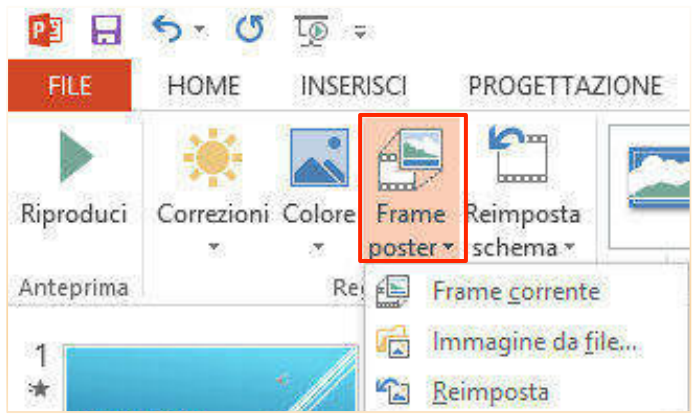

Tra i comandi Regola, puoi trovare gli strumenti per correggere *Luminosità* o *Colore*.

Inoltre in Stili video puoi scegliere una cornice diversa in cui inquadrare il video.

### Figura 162 | Comandi scheda STRUMENTI VIDEO - FORMATO

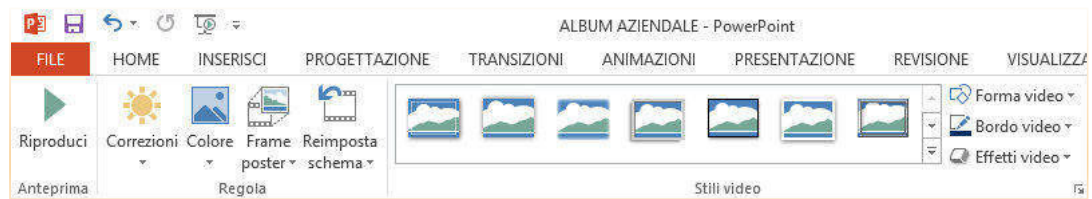

In STRUMENTI VIDEO **→** RIPRODUZIONE, trovi gli strumenti per modificare il video.

Figura 163 | Comandi scheda STRUMENTI VIDEO – RIPRODUZIONE, prima parte

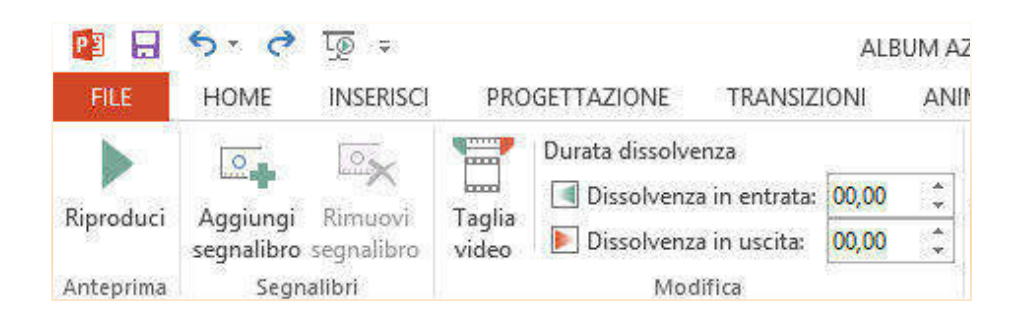

Dal *gruppo comandi* Anteprima, puoi controllare la riproduzione (Riproduci e Interrompi).

In Segnalibri, Aggiungi o Rimuovi segnalibro hanno le stesse funzionalità appena viste per i *file audio*.

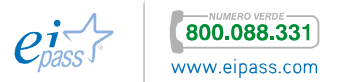

Il *gruppo comandi* Modifica ti consente di modificare la durata del video o di inserire effetti di Dissolvenza in entrata o in uscita.

selezionare una determinata porzione del *file video*, con l'ausilio della finestra specifica (nella figura a destra).

Per tagliare le parti che vuoi eliminare, sposta i marcatori colorati (verde e rosso).

Per tagliare l'inizio del clip, fai clic sul punto iniziale, indicato con il marcatore verde, sulla sinistra.

Quando il puntatore si trasforma in una freccia doppia, trascinalo sul punto da cui vuoi che si avvii la riproduzione video.

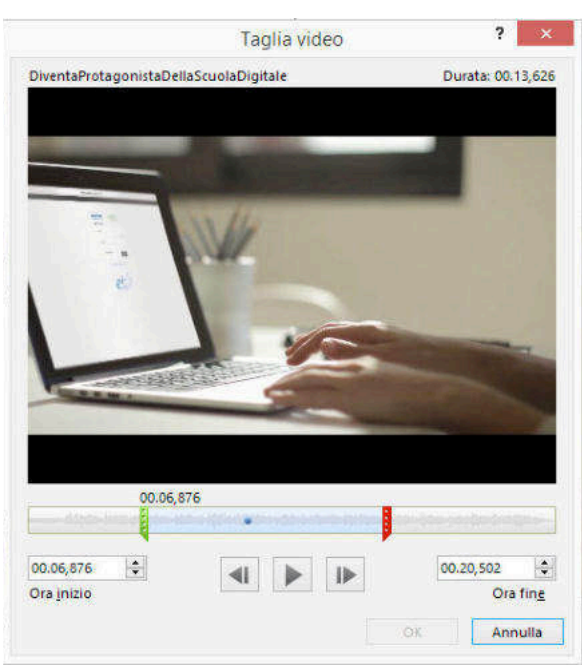

### Attivando **Taglia video**, potrai <mark>Figura</mark> 164 Finestra di dialogo Taglia video

Per tagliare la parte finale del video, fai clic sul marcatore rosso a destra e, quando il cursore si trasforma in una freccia doppia, trascina al punto in cui desideri termini il video.

### Figura 165 | STRUMENTI VIDEO – RIPRODUZIONE, seconda parte

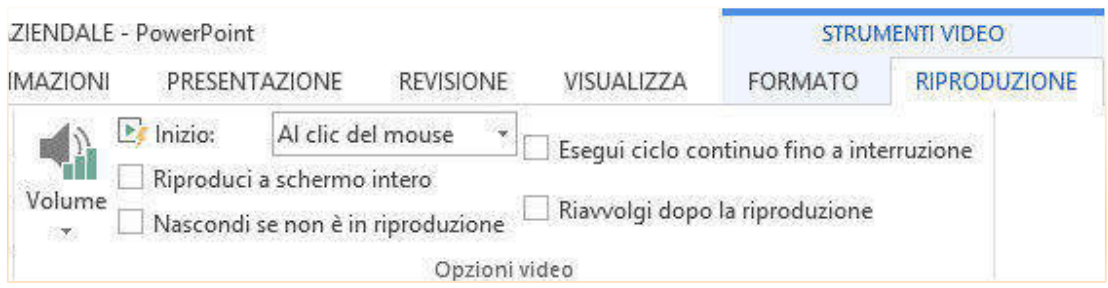

Nel *gruppo comandi* Opzioni video puoi scegliere:

- le diverse tonalità del volume di riproduzione del video,
- se attivare l'avvio del video con un clic del mouse o automaticamente,
- eseguire a ciclo continuo fino a interruzione,
- § riprodurre a schermo intero,
- § nascondere se non è in riproduzione,
- riavvolgere il file video.

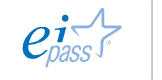

### 3.3 Le animazioni

Le *animazioni*, nei programmi per la creazione di *presentazioni multimediali*, sono le modalità (e i relativi ritmi) con cui un oggetto appare o scompare dalla diapositiva.

### 3.3.1 Configurare i tempi di visualizzazione delle slide

Il *tempo di visualizzazione* di ogni diapositiva non è un aspetto secondario, soprattutto se stiamo realizzando una presentazione che scorrerà in modalità automatica o se il relatore non avrà la possibilità di far scorrere le slide manualmente, in base ai suoi ritmi.

Puoi assegnare un tempo preciso di visualizzazione ad ogni diapositiva oppure, se ritieni che il tempo richiesto per la lettura di ogni *slide* sia sostanzialmente omogeneo, assegnare una durata uniforme ad ognuna.

Per configurare una durata omogenea di visualizzazione per ogni diapositiva vai nel Pannello attività **→** Cambio Diapositiva. Lascia nel campo Applica alle diapositive selezionate **→** Nessuna transizione.

Seleziona in Cambio diapositiva **→** Figura 166 | Cambio diapositiva e durata Automaticamente dopo e digita l'intervallo di tempo nella casella dedicata.

Infine, attiva il comando Applica a tutte le diapositive.

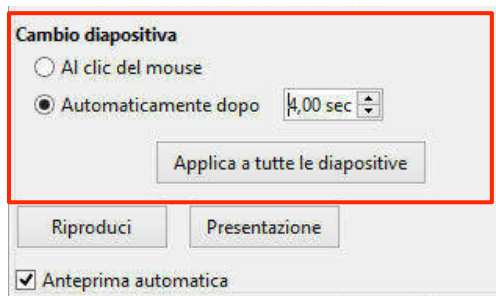

Per settare un tempo variabile, vai, invece, in Presentazione  $\Box$  Presentazione Cronometrata o attiva il comando relativo dalla Barra strumenti Vista diapositiva<sup>l</sup> 愿

Si avvia la visualizzazione Presentazione in modalità schermo intero. Quando vuoi passare alla diapositiva successiva fai clic sul *timer*.

Continua fino a che non hai configurato la durata di ogni *slide*. Per uscire dalla registrazione premi il tasto ESC o, con clic destro, attiva *il menù contestuale* e scegli Termina presentazione.

Il miglior modo per definire la durata di ogni *slide* resta quello di dedicare del tempo a rivedere la *presentazione*, per impostare l'intervallo che stimerai adeguato per ogni *slide*.

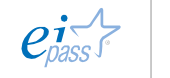